# **Eee Pad Manuale Utente TF101/TF101G**

### **Ricarica delle batterie**

Se si utilizzano le batterie, assicurarsi che siano completamente cariche prima di lungo viaggio. Ricordare che l'adattatore di corrente carica la batteria fintanto che è collegato a Eee Pad e ad una presa di corrente CA. Tenere a mente che è necessario molto più tempo per caricare la batteria quando Eee Pad è in funzione.

Ricordarsi di caricare completamente la batteria (8 ore o più) prima dell'uso ed ogni qualvolta sia scarica, per prolungarne la durata. La batteria raggiunge la sua capacità massima dopo qualche ciclo completo di carica e scarica.

### **Precauzioni per chi viaggia in aereo**

Rivolgersi alla compagnia aerea se si intende utilizzare Eee Pad in aereo poichè la maggior parte delle compagnie aeree limita l'uso di attrezzature elettroniche. Di solito, si consente l'utilizzo di apparecchi elettronici in volo, ma non durante il decollo e l'atterraggio.

Negli aeroporti sono principalmente presenti tre diversi dispositivi di sicurezza: macchine a raggi X (per gli oggetti collocati su nastri trasportatori), rilevatori magnetici fissi (utilizzati sulle persone durante i controlli di sicurezza), e rilevatori magnetici a mano (strumentazioni tenute in mano destinate al controllo di singole persone od oggetti). Eee Pad ed i dischetti possono passare nelle macchine a raggi X dell'aeroporto. Tuttavia, si raccomanda di non far passare mai Eee Pad ed i dischetti sotto i rilevatori magnetici fissi o di farli esporre ai rilevatori magnetici a mano.

### **Sommario**

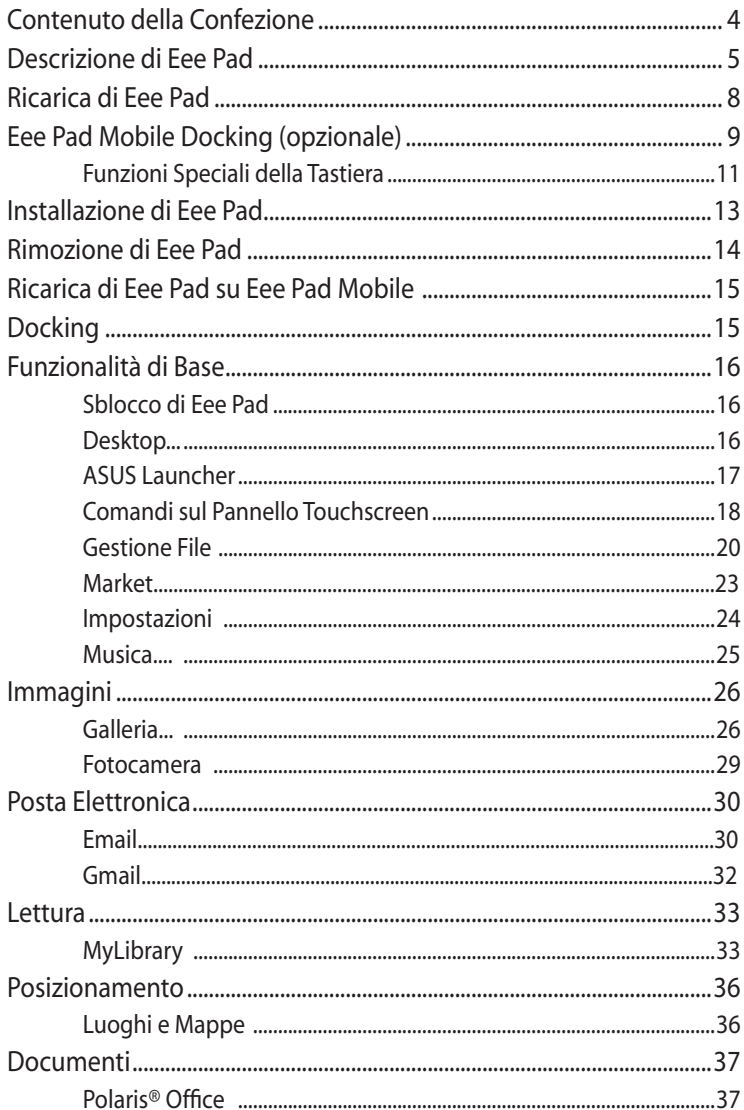

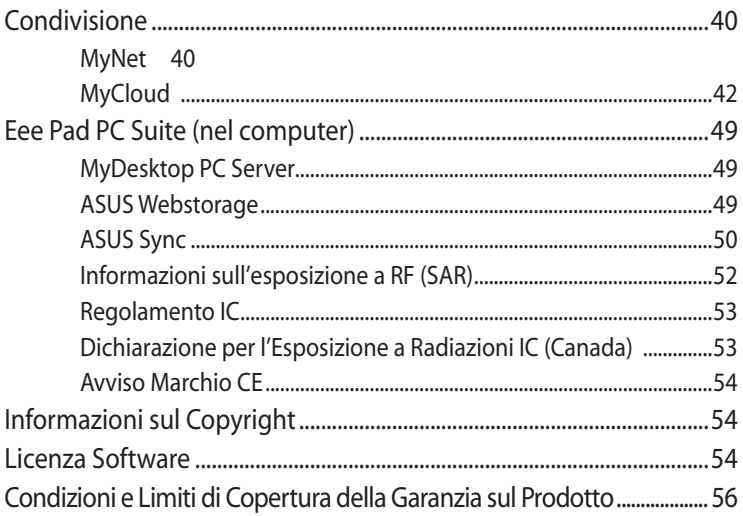

### <span id="page-3-0"></span>**Contenuto della Confezione**

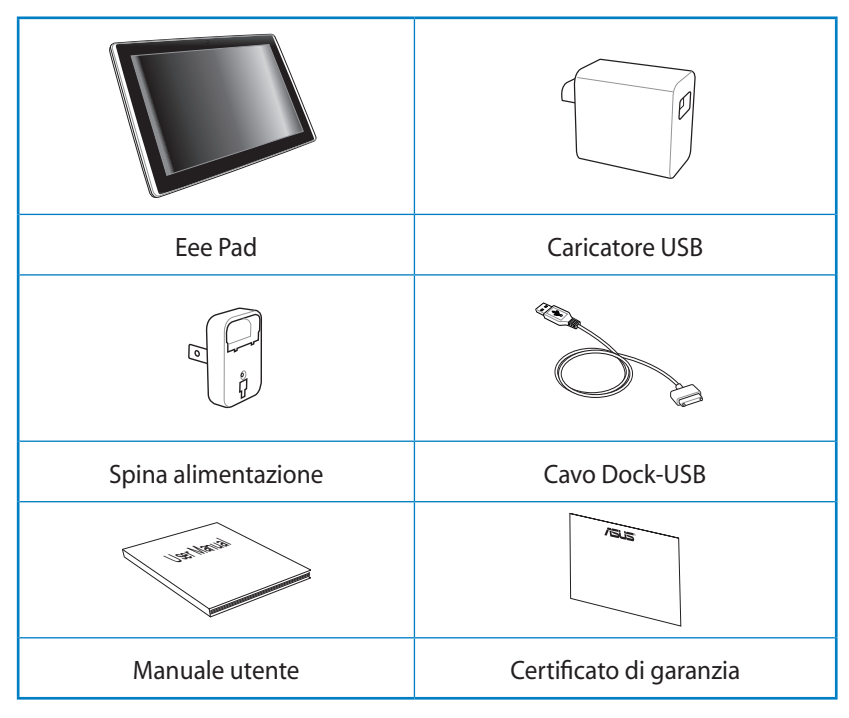

- 
- In caso di articoli danneggiati o mancanti, contattare il rivenditore.
- La spina per l'alimentazione del dispositivo, fornita con Eee Pad, potrebbe variare in funzione del tipo di prese utilizzate nel paese di distribuzione del prodotto.

### <span id="page-4-0"></span>**Descrizione di Eee Pad**

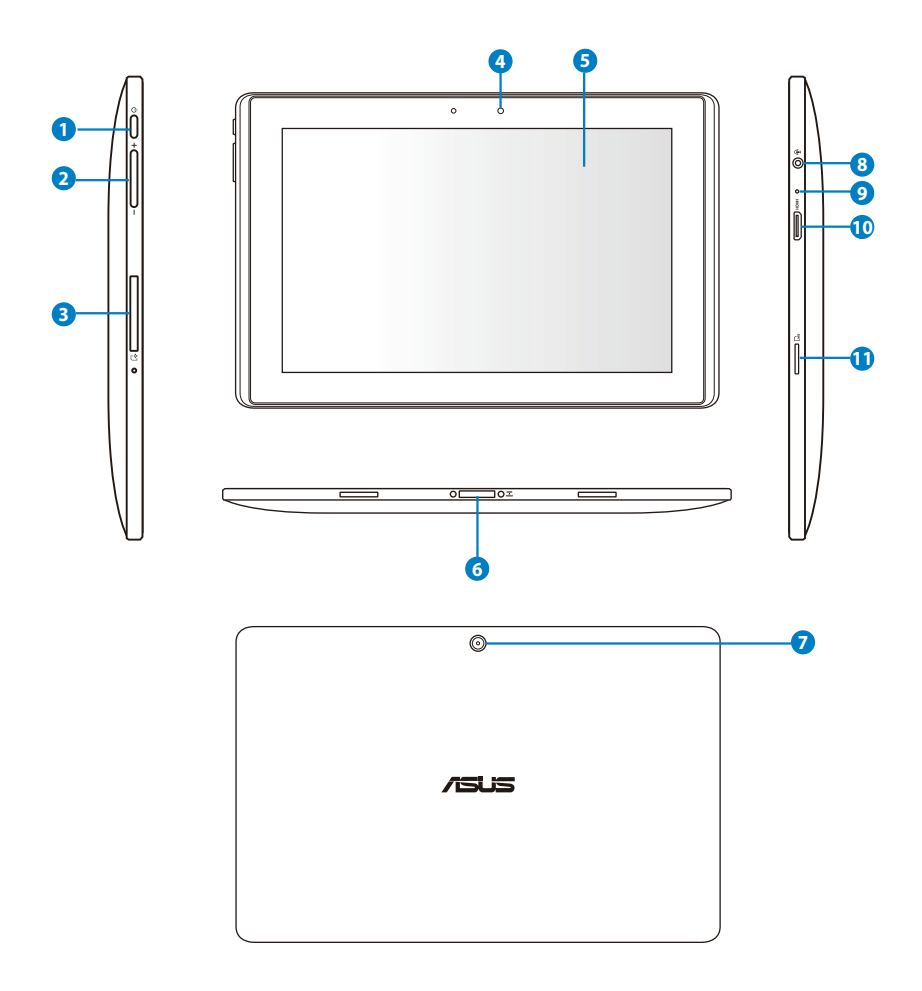

#### **<sup>1</sup> Pulsante di accensione**

Il pulsante di accensione consente di accendere/spegnere Eee Pad. Tenerlo premuto per 2 secondi per accendere il dispositivo e per 0.5 secondi per visualizzare la finestra di dialogo di arresto del sistema. Quando è acceso, premere il pulsante per far entrare o riattivare Eee Pad dalla modalità sospensione. Se il sistema non risponde, premerlo e tenerlo premuto per forzare la chiusura delle applicazioni e lo spegnimento del dispositivo.

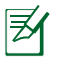

Controllare che l'arresto forzato del sistema e il conseguente spegnimento del dispositivo non abbiano causato una perdita dei dati. Effettuare periodicamente una copia di riserva dei file importanti.

#### **<sup>2</sup> Pulsante Volume**

Pulsante per aumentare o ridurre il volume del sistema.

#### **<sup>3</sup> Slot per scheda SIM (su TF101G)**

Scomparto dedicato alla scheda SIM mobile per le funzionalità 3G.

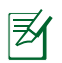

Utilizzare un fermaglio da carta esteso per premere nel foro posto a lato dello slot ed espellere il vassoio per la scheda SIM.

#### **<sup>4</sup> Fotocamera frontale integrata**

Utilizzare la fotocamera integrata per scattare foto, registrare video, partecipare a videoconferenze e per altre applicazioni interattive.

#### **<sup>5</sup> Pannello Touchscreen**

Il pannello touchscreen permette di utilizzare tutte le funzionalità di Eee Pad tramite l'uso del multi-touch sino a dieci dita.

#### **<sup>6</sup> Connettore per Eee Pad Mobile Docking**

- Porta per l'inserimento dell'adattatore di corrente che alimenta Eee Pad e ricarica la batteria interna. Per evitare danni al dispositivo e alla batteria, utilizzare sempre l'adattatore in dotazione.
- Per il trasferimento dati, collegare Eee Pad con un altro sistema (notebook o desktop) tramite il cavo Dock-USB in dotazione.
- Innestare Eee Pad nella Eee Pad Mobile Docking per estendere le funzionalità del dispositivo, con l'inserimento di tastiera, touchpad e interfaccia USB.

#### **7 Fotocamera integrata posteriore**

Utilizzare la fotocamera integrata per scattare foto, registrare video, partecipare a videoconferenze e per altre applicazioni interattive.

#### **<sup>8</sup> Jack Combo uscita cuffie/ingresso microfono**

Il jack combo stereo (3.5mm) viene utilizzato per collegare il segnale audio in uscita di Eee Pad alle cuffie o agli altoparlanti amplificati. L'uso di questo jack disabilita automaticamente gli altoparlanti integrati.

Per quanto riguarda la funzione ingresso microfono, il jack supporta SOLTANTO il microfono delle cuffie.

#### **Microfono (integrato) 9**

Il mono microfono integrato può essere utilizzato per video conferenze, narrazioni vocali o semplici registrazioni audio.

#### **Porta mini HDMI 10**

Porta per l'inserimento di un cavo mini HDMI per la connessione con un dispositivo HDMI (high-definition multimedia interface).

#### **Slot per scheda Micro SD 11**

Scomparto per l'inserimento di una scheda Micro SD.

### <span id="page-7-0"></span>**Ricarica di Eee Pad**

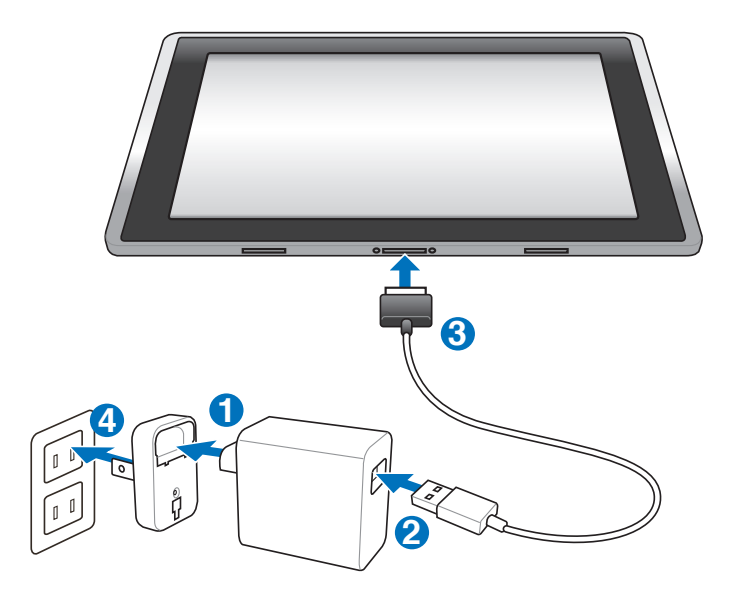

- Utilizzare soltanto l'adattatore di corrente fornito in dotazione, per non danneggiare il dispositivo.
	- Collegare Eee Pad ad una presa elettrica tramite il cavo USB e l'adattatore di corrente in dotazione con il prodotto rappresenta il metodo migliore per ricaricare Eee Pad.
	- La tensione di ingresso fra la presa a muro e questo adattatore è AC 100V–240V, mentre la tensione in uscita dell'adattatore è DC 15V, 1.2A.
- Per estendere la durata della batteria, ricaricarla completamente, sino ad un massimo di otto ore, prima di utilizzare Eee Pad per la prima volta e ogni qualvolta sia del tutto scarica.
	- TF101 è ricaricabile tramite la porta USB del computer soltanto quando è in modalità sospensione (schermo spento) o spento.
	- La ricarica mediante una porta USB potrebbe richiedere tempi più lunghi.
	- Se il computer non fornisce alimentazione sufficiente per ricaricare Eee Pad, utilizzare una presa elettrica.
	- NON RICARICARE TF101G tramite una porta USB del computer.

## <span id="page-8-0"></span>**Eee Pad Mobile Docking (opzionale)**

Eee Pad mobile docking è acquistabile a parte.

|多

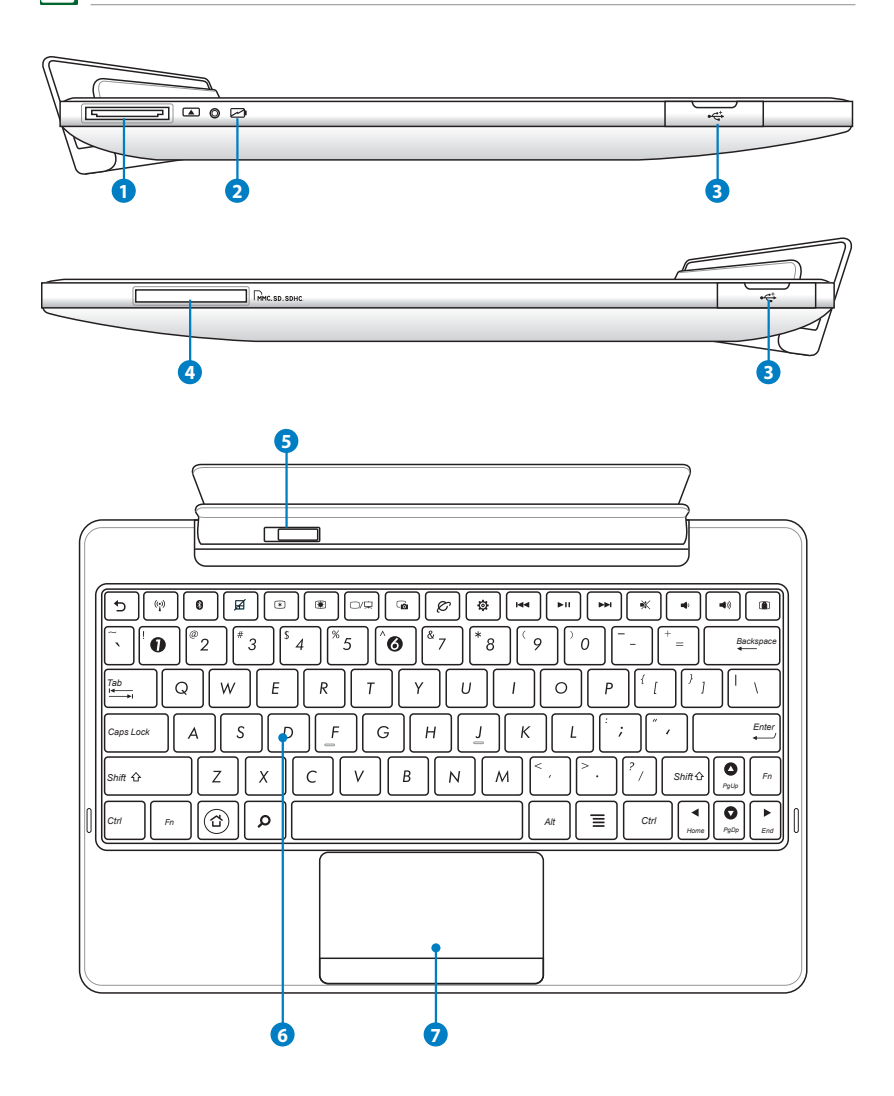

#### **1 Connettore per Eee Pad Mobile Docking**

- Porta per l'inserimento dell'adattatore di corrente che alimenta Eee Pad e ricarica la batteria interna. Per evitare danni al dispositivo e alla batteria, utilizzare sempre l'adattatore in dotazione.
- Per il trasferimento dati, collegare Eee Pad con un altro sistema (notebook o desktop) tramite il cavo Dock-USB in dotazione.

#### **2 Indicatore di ricarica della batteria (a doppio colore)**

Con adattatore AC:

Verde ACCESO: la carica della batteria è compresa fra 95% e 100%.

Arancione ACCESO: la carica della batteria è inferiore al 95%.

Arancione lampeggiante: la carica della batteria è inferiore al 10%. Arancione a lampeggio rapido: la carica della batteria è inferiore al 3%.

Senza adattatore AC e con Eee Pad:

Arancione a lampeggio rapido: la carica della batteria è inferiore al 3%.

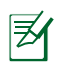

Quando questo indicatore inizia a lampeggiare, assicurarsi di aver collegato l'adattatore di corrente.

#### **3 Porta USB (2.0)**

L'Universal Serial Bus è compatibile con i dispositivi USB 2.0 o USB 1.1 come tastiere, dispositivi di puntamento, unità flash e dischi rigidi.

#### **4 Alloggio per schede di memoria**

Di solito, per poter usufruire delle schede di memoria utilizzate in dispositivi come fotocamere digitali, lettori MP3, cellulari e PDA, deve essere acquistato separatamente un lettore di schede. Questa Eee Pad Mobile Docking è dotata di un lettore di schede di memoria ad alta velocità, in grado di leggere e scrivere facilmente su molte schede di memoria flash.

#### **5 Pulsante di bloccaggio della Eee Pad Mobile Docking**

Spostare il pulsante verso sinistra per sganciare Eee Pad dalla Eee Pad Mobile Docking.

#### <span id="page-10-0"></span>**6 Tastiera**

La tastiera è dotata di tasti di dimensioni normali, con una comoda corsa (la corsa del tasto alla pressione) e appoggiapolsi per entrambe le mani.

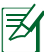

La tastiera varia in base al paese di distribuzione del prodotto.

#### **<sup>7</sup> Touchpad e Tasti**

Il touchpad, con i relativi tasti, è un dispositivo di puntamento, che svolge le stesse funzioni di un mouse da scrivania.

#### **Funzioni Speciali della Tastiera**

Di seguito sono elencati i tasti di scelta rapida presenti sulla tastiera di Eee Pad Mobile Docking. Alcuni comandi potrebbero funzionare in modo autonomo, metre altri si devono combinare con il tasto funzione <Fn>.

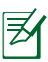

Anche se i tasti possono trovarsi in posizione diversa, a seconda del modello, le rispettive funzioni restano comunque identiche. Fare riferimento alle icone piuttosto che al nome dei tasti funzione.

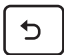

Ritorna alla pagina precedente.

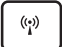

Attiva/disattiva la WLAN interna.

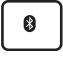

Attiva/disattiva la funzionalità integrata Bluetooth .

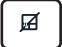

Attiva/disattiva il touchpad.

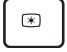

Riduce la luminosità dello schermo.

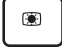

*Fn* Aumenta la luminosità dello schermo.

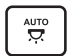

Attiva/disattiva il sensore della luce ambientale.

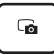

Cattura l'immagine del desktop.

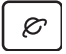

Avvia il browser web.

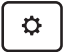

Visualizza la schermata **Impostazioni**.

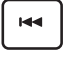

Ritorna alla traccia precedente, durante l'esecuzione di un brano musicale.

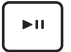

*PgUp* Avvia la riproduzione musical dalla playlist. Riprende o sospende la riproduzione musicale in corso.

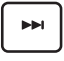

Nel corso di una riproduzione musicale, avanza velocemente o passa alla traccia successiva.

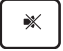

Disattiva l'altoparlante.

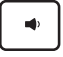

Riduce il volume dell'altoparlante.

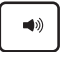

*PgUp* Aumenta il volume dell'altoparlante.

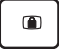

Blocca Eee Pad, che entra così in modalità sospensione.

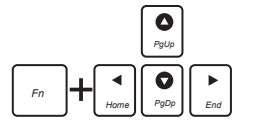

Premere <Fn> e i tasti direzionali per scorrere un documento dall'alto in basso o dall'inizio alla fine.

### <span id="page-12-0"></span>**Installazione di Eee Pad**

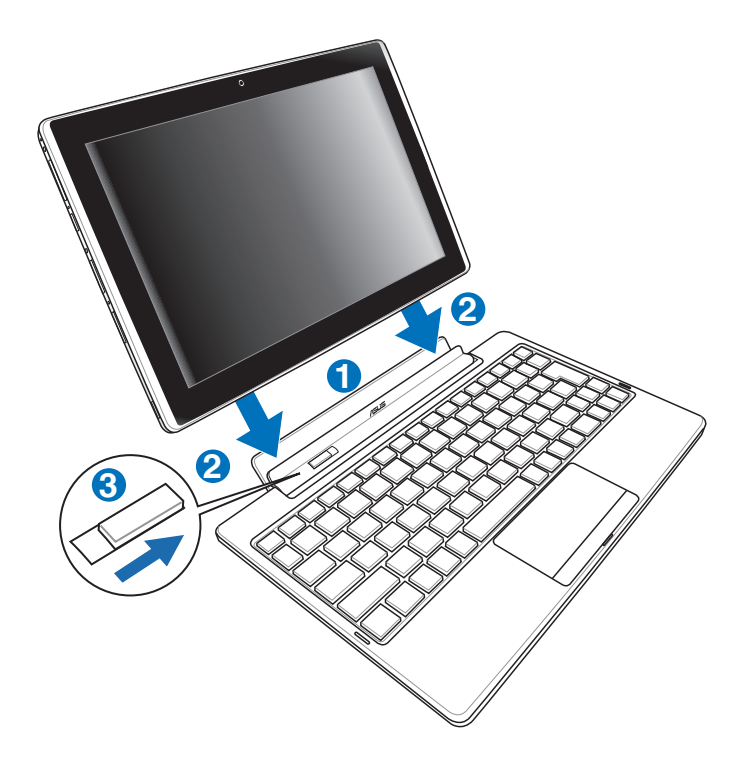

- 1. Allineare Eee Pad con la Eee Pad Mobile Docking.
- 2. Inserire saldamente Eee Pad nell'apposito alloggiamento, sino a quando non scatta in posizione.
- 3. Assicurarsi che il pulsante di bloccaggio sia spostato verso destra.

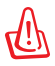

Quando Eee Pad è agganciato alla Eee Pad Mobile Docking, non sollevarlo mai singolarmente, ma afferrare l'intero blocco dal lato inferiore della Eee Pad Mobile Docking.

### <span id="page-13-0"></span>**Rimozione di Eee Pad**

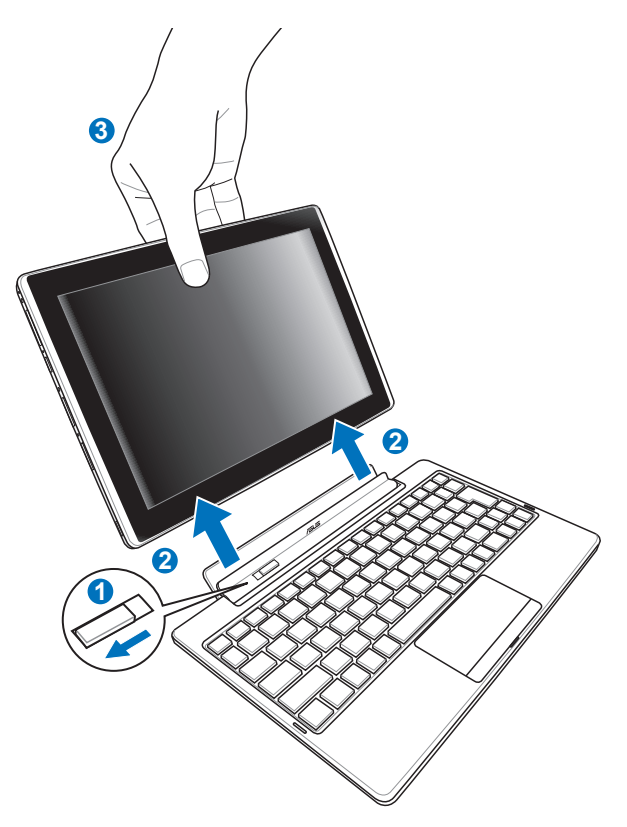

- 1. Per rimuovere Eee Pad, spostare verso sinistra il pulsante di bloccaggio e, con una mano, tenere ferma Eee Pad Mobile Docking.
- 2. Con l'altra mano, rimuovere Eee Pad da Eee Pad Mobile Docking.

### <span id="page-14-0"></span>**Ricarica di Eee Pad su Eee Pad Mobile Docking**

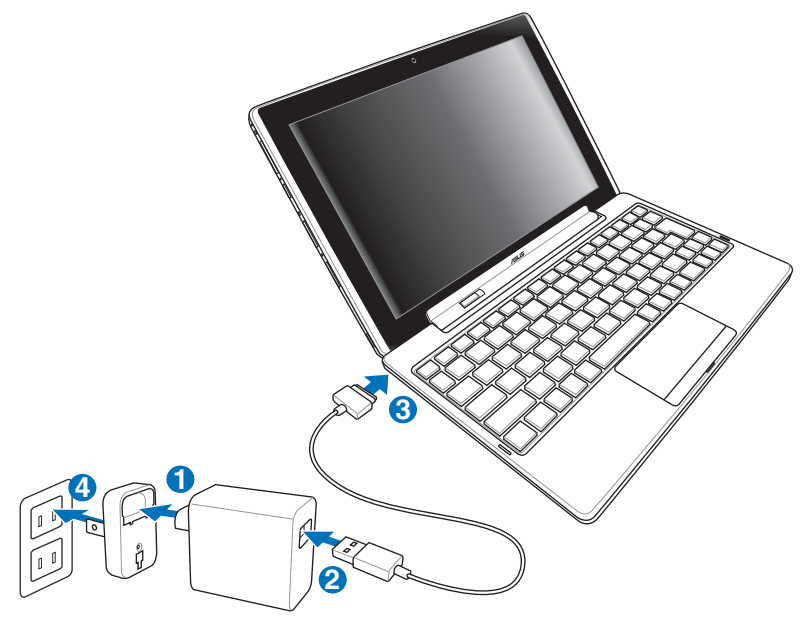

- Utilizzare soltanto l'adattatore di corrente fornito in dotazione, per non danneggiare il dispositivo.
	- La tensione di ingresso fra la presa a muro e questo adattatore è AC 100V–240V, mentre la tensione in uscita dell'adattatore è DC 15V, 1.2A.
- Per estendere la durata della batteria, ricaricarla completamente, sino ad un massimo di otto ore, prima di utilizzare Eee Pad per la prima volta e ogni qualvolta sia del tutto scarica.
	- Quando è collegato a Eee Pad Mobile Docking, non è possibile ricaricare Eee Pad via USB.

### <span id="page-15-0"></span>**Funzionalità di Base Sblocco di Eee Pad**

Per sbloccare Eee Pad, toccare e trascinare il lucchetto all'esterno del cerchio.

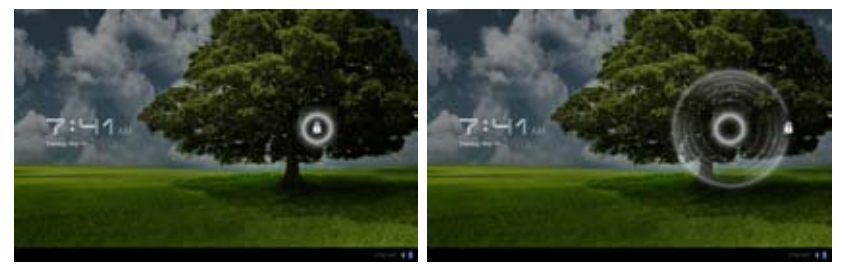

#### **Desktop**

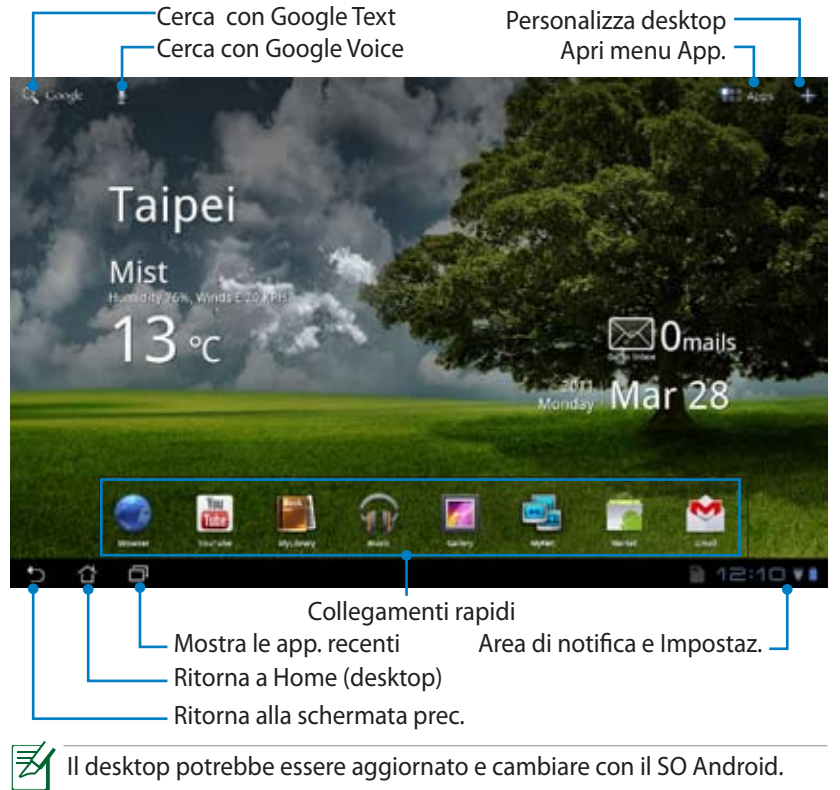

### <span id="page-16-0"></span>**ASUS Launcher**

Informazioni meteo. Toccare qui per personalizzare le impostazioni del widget meteo, fra cui la località e la frequenza di aggiornamento.

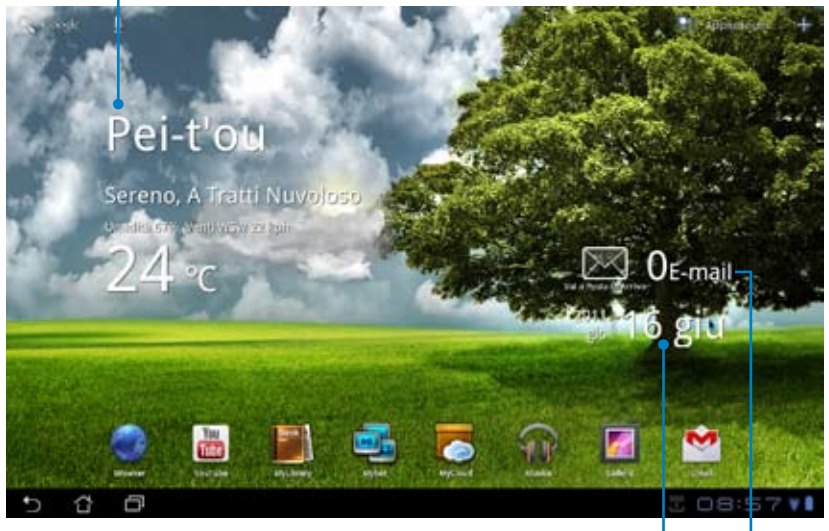

Ora locale

Casella di posta elettronica in arrivo. Toccare qui per configurare l'account per la prima volta o per leggere i nuovi messaggi.

### <span id="page-17-0"></span>**Comandi sul Pannello Touchscreen**

#### **Tocco**

Toccare una volta il pannello touchscreen consente di selezionare l'elemento desiderato o attivare un'applicazione.

### **Doppio Tocco**

Toccare due volte **Gestione File** permette di aprire il file selezionato.

#### **Pressione Prolungata**

- Premere a lungo sull'icona di un'applicazione consente di trascinare oppure di spostare su un altro desktop un'applicazione o il corrispondente collegamento rapido.
- Premere a lungo su un file in **Gestione File** per copiare, tagliare, rinominare o eliminare il file selezionato.

Con la matita è possibile toccare l'angolo superiore destro per copiare, tagliare o eliminare più file in una sola volta.

### **Zoom**

Avvicinare o allontanare due dita sullo schermo per accedere o uscire dalla Galleria, ogni qualvolta si desideri eseguire lo zoom avanti o indietro di un'immagine al suo interno.

#### **Scorrimento**

Con l'uso del dito, spostarsi avanti o indietro fra vari desktop o immagini contenute in Galleria.

#### **Inserimento, Selezione e Copia di Testo**

La tastiera appare quando si utilizza l'elaboratore di testo per modificare documenti o accedere a un indirizzo internet sulla barra del browser web.

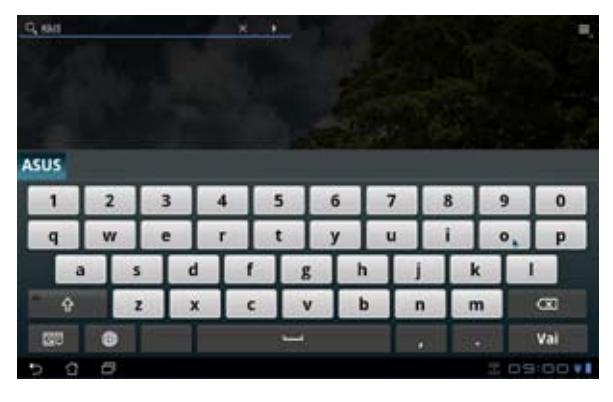

Digitare un testo e sarà visualizzato il punto di inserimento. Spostare il cursore sul punto in cui si desidera immettere una parola o una lettera.

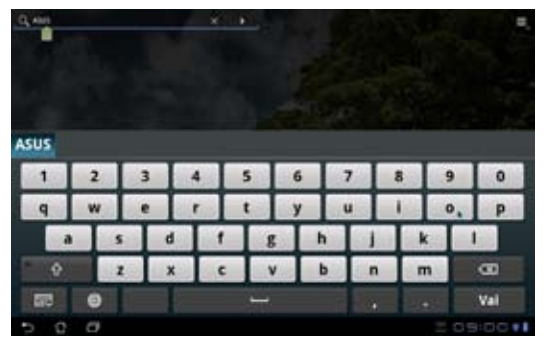

Toccare due volte o selezionare il testo da tagliare o copiare. E' possibile spostare i riferimenti di selezione virtuali per espandere o ridurre il testo selezionato.

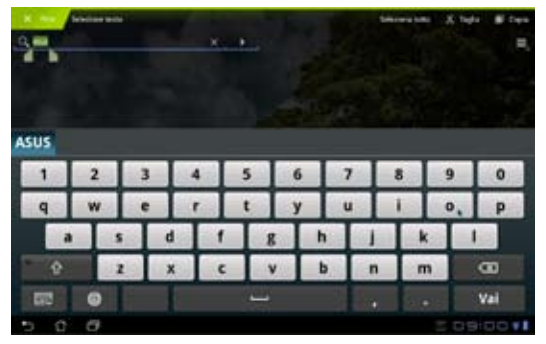

Selezionare del testo sulla pagina web e, nella parte superiore della schermata, apparirà la barra degli strumenti per copiare, condividere, selezionare o cercare informazioni in internet.

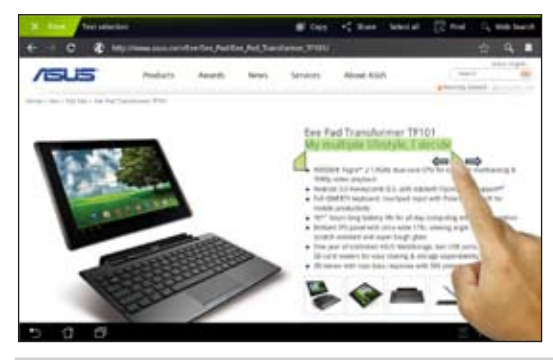

ASUS Eee Pad - Manuale Utente 19

### <span id="page-19-0"></span>**Gestione File**

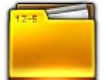

Gestione File consente di individuare e gestire facilmente i dati contenuti nel dispositivo o in periferiche di archiviazione esterne ad esso collegate.

Per accedere ai contenuti del dispositivo:

- 1. Toccare il menu delle applicazioni.
- 2. Selezionare **Gestione File**.

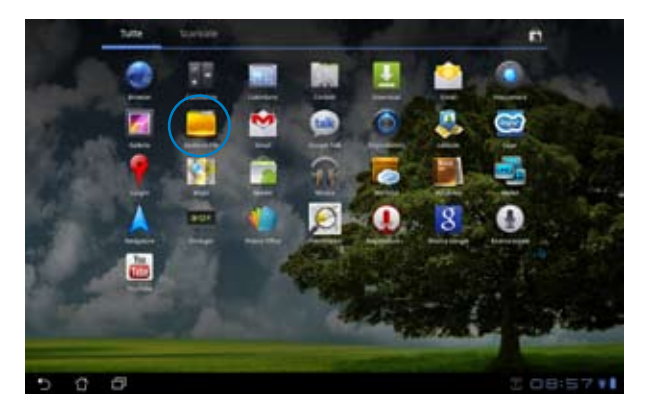

3. Sono visualizzati i file contenuti nel dispositivo (mnt/sdcard/).

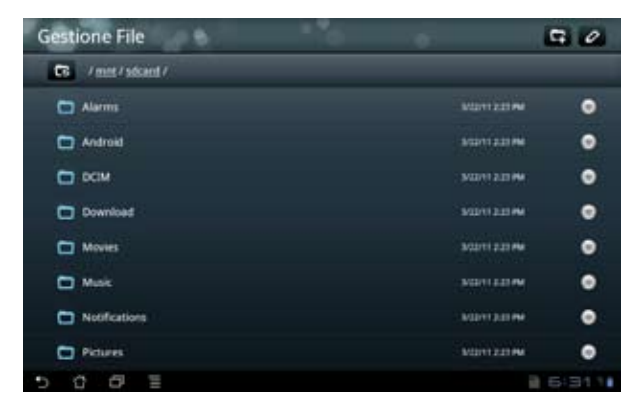

Per accedere rapidamente ad un dispositivo di archiviazione esterna:

- 1. Toccare l'icona USB o della scheda SD nell'angolo inferiore destro.
- 2. Selezionare la cartella.

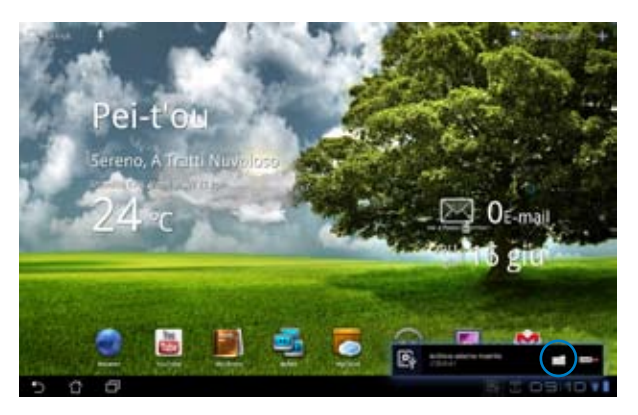

3. Appare il contenuto del dispositivo di archiviazione esterna (Removable/ XXX/).

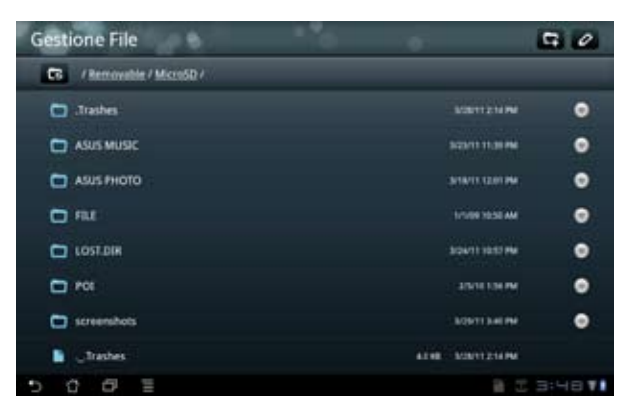

Per accedere al dispositivo di archiviazione esterna tramite **Gestione File**

- 1. Toccare il menu delle applicazioni.
- 2. Selezionare **Gestione File**.
- 3. E' visualizzata la locazione dei file salvati nel dispositivo (mnt/sdcard/).
- 4. Premere il pulsante **Indietro** per tornare alla directory principale.

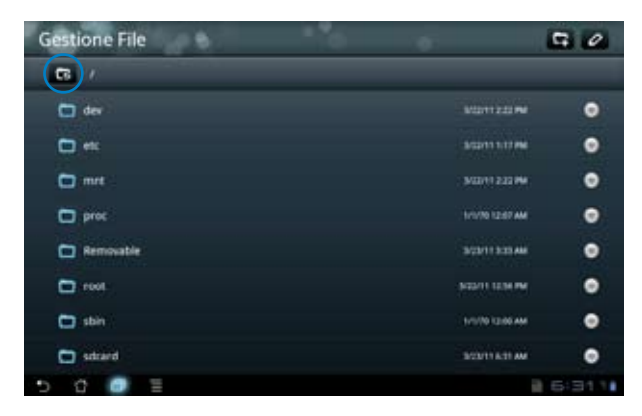

- 5. Individuare e toccare **Removable**.
- 6. I dispositivi di archiviazione esterna collegati sono visualizzati come di seguito.

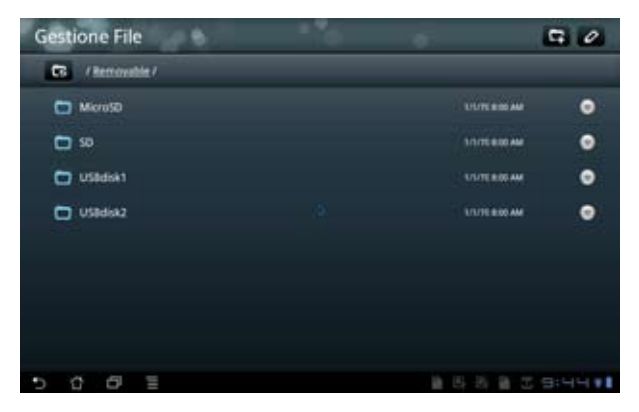

7. Selezionare la cartella da aprire.

<span id="page-22-0"></span>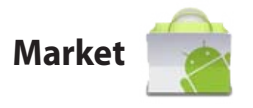

Consente di accedere a tutte le applicazioni e gli strumenti disponibili nel mercato Android con un account Google.

- 1. Selezionare **Market** sul desktop.
- 2. E' necessario aggiungere un account a Eee Pad per continuare. Premere **Sì** per continuare.

- 3. Se in possesso di un account, inserire **Email** e **Password** per accedere. Altrimenti, premere **Crea account** per registrare un account Google.
- 4. Quando all'interno del sito, è possibile scaricare o installare applicazioni da Android Market.

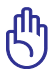

Alcune applicazioni sono gratuite, mentre altre potrebbero richiedere il pagamento tramite carta di credito.

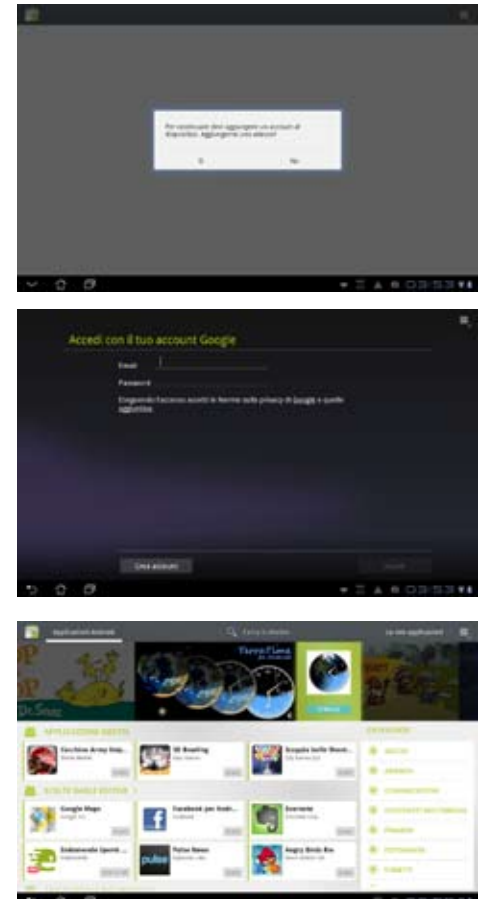

Non è possibile ripristinare le applicazioni eliminate, ma si può accedere ad Android Market con lo stesso ID e effettuarne di nuovo il download.

### <span id="page-23-0"></span>**Impostazioni**

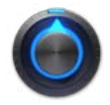

Questa pagina consente di configurare alcune impostazioni per Eee Pad, quali **Wireless e reti**, **Audio**, **Schermo**, **Posizione e protezione**, **Applicazioni**, **Account e sincronizzazione**, **Privacy**, **Memoria**, **Lingua e immissione**, **Accesso facilitato**, **Data e ora**. Cliccare su uno degli elementi del menu sulla sinistra dello schermo per spostarsi fra le schermate ed effettuare le varie configurazioni.

Accedere alla schermata **Impostazioni** in una delle seguenti modalità.

Dal desktop:

- 1. Toccare l'angolo inferiore destro in area di notifica.
- 2. Toccare ed estendere l'area di configurazione rapida.
- 3. Selezionare **Impostazioni** per visualizzare la relativa schermata.

Dal menu delle applicazioni:

- 1. Toccare il menu delle applicazioni.
- 2. Selezionare **Impostazioni**.

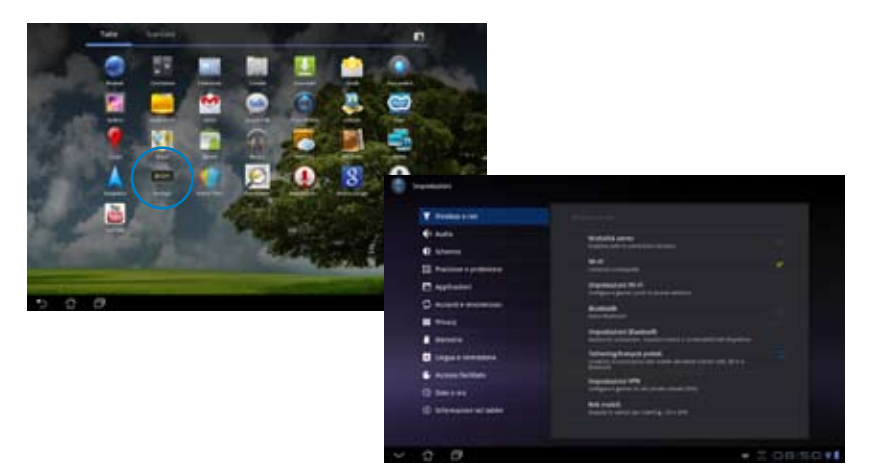

#### <span id="page-24-0"></span>**Musica**

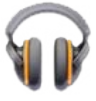

Cliccare **Musica** sul desktop per riprodurre i file musicali. L'applicazione raggruppa e visualizza automaticamente tutti i file audio contenuti in Eee Pad e nei dispositivi di archiviazione esterna ad esso collegati.

E' possibile ascoltare i file in ordine casuale oppure selezionare l'album da riprodurre.

Utilizzare il pulsante sul lato superiore della schermata per ordinare o cercare rapidamente i file audio.

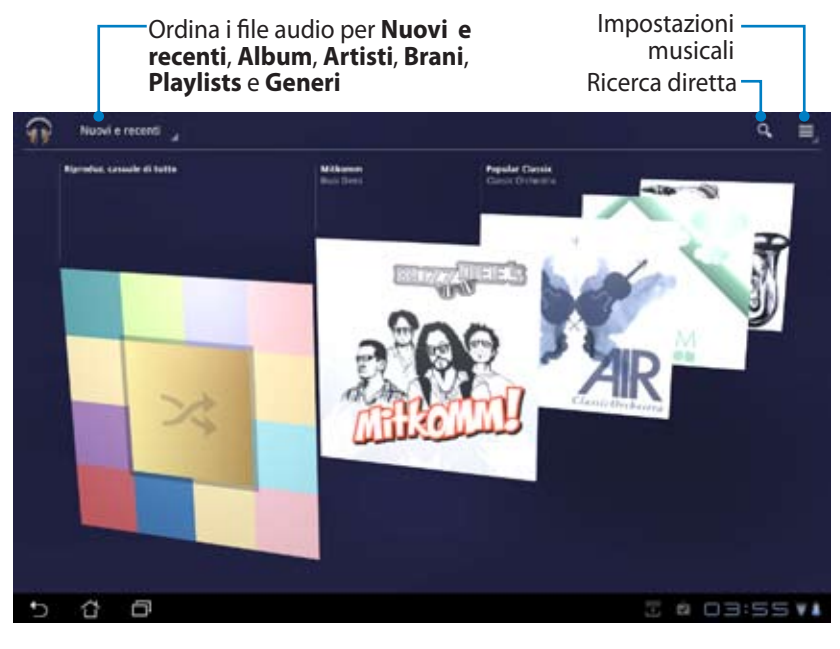

Codec audio e video supportati da TF101: **Decodificatore Codec Audio**: AAC LC/LTP, HE-AACv1(AAC+), AMR-NB, AMR-WB, MP3, MIDI, Ogg Vorbis, WAV a-law/u-law, WAV decide Microsoft ADPCM **Codec Video**: H.263, H.264, MPEG4 Profilo semplice **Codificatore Codec Audio**: AAC LC/LTP, AMR-NB, AMR-WB **Codec Video**: H.263, H.264, MPEG4 Profilo semplice

## <span id="page-25-0"></span>**Immagini**

### **Galleria**

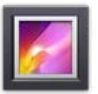

Cliccare **Galleria** sul desktop per sfogliare file immagine e video. Questa applicazione raggruppa e visualizza automaticamente tutti i file immagine e video contenuti in Eee Pad.

E' possibile visualizzare le immagini in formato presentazione oppure singolarmente.

Utilizzare il pulsante sul lato superiore della schermata per ordinare i file per data/ora, per cartella o per tag. E' possibile decidere se visualizzare soltanto file immagine o i file video oppure entrambi.

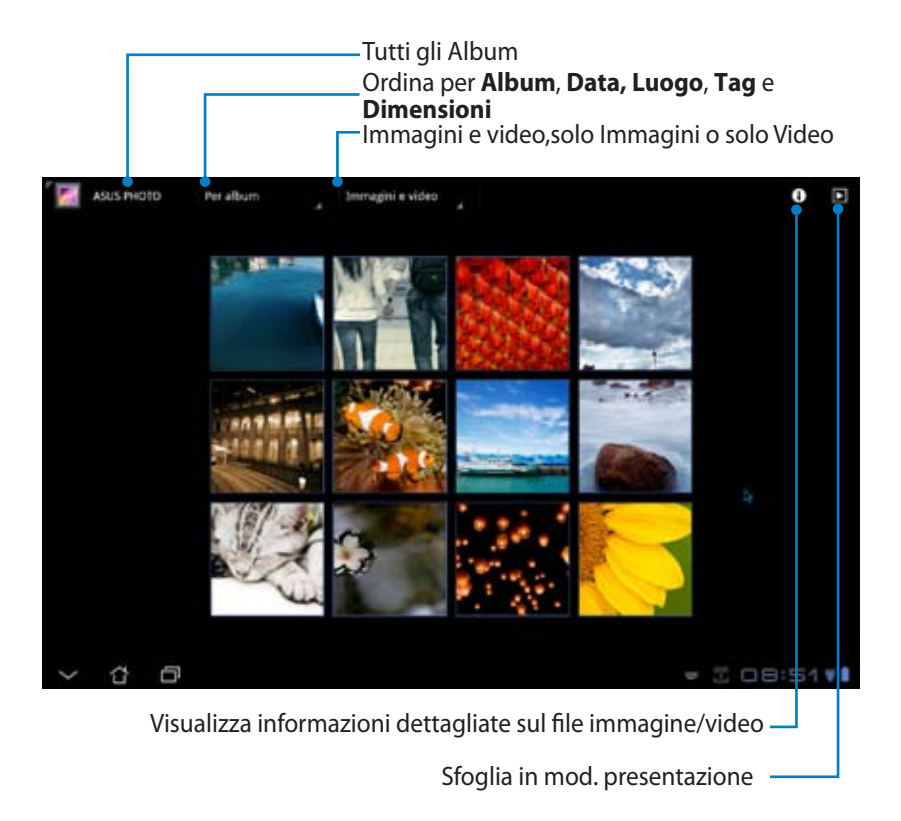

#### **Condivisione ed Eliminazione Album**

Selezionare un album della galleria e tenerlo selezionato sino a quando, sulla parte superiore della schermata,non appare la barra degli strumenti. E' possibile caricare o condividere via internet gli album selezionati o eliminare quelli inutili.

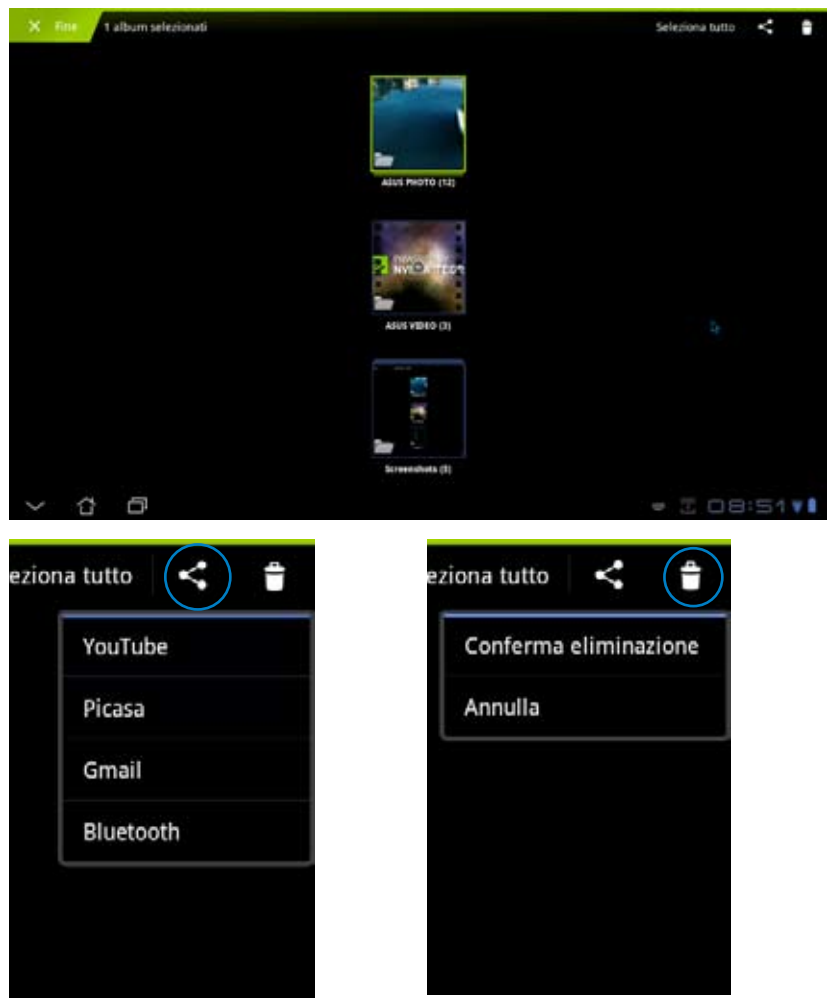

Condividi l'album selezionato via Picasa, Elimina l'album selezionato.Bluetooth, Gmail o altro.

#### **Condivisione, eliminazione e modifica immagini**

Selezionare un'immagine dalla galleria e utilizzare la barra degli strumenti sul lato superiore destro per condividere, eliminare o modificare l'immagine.

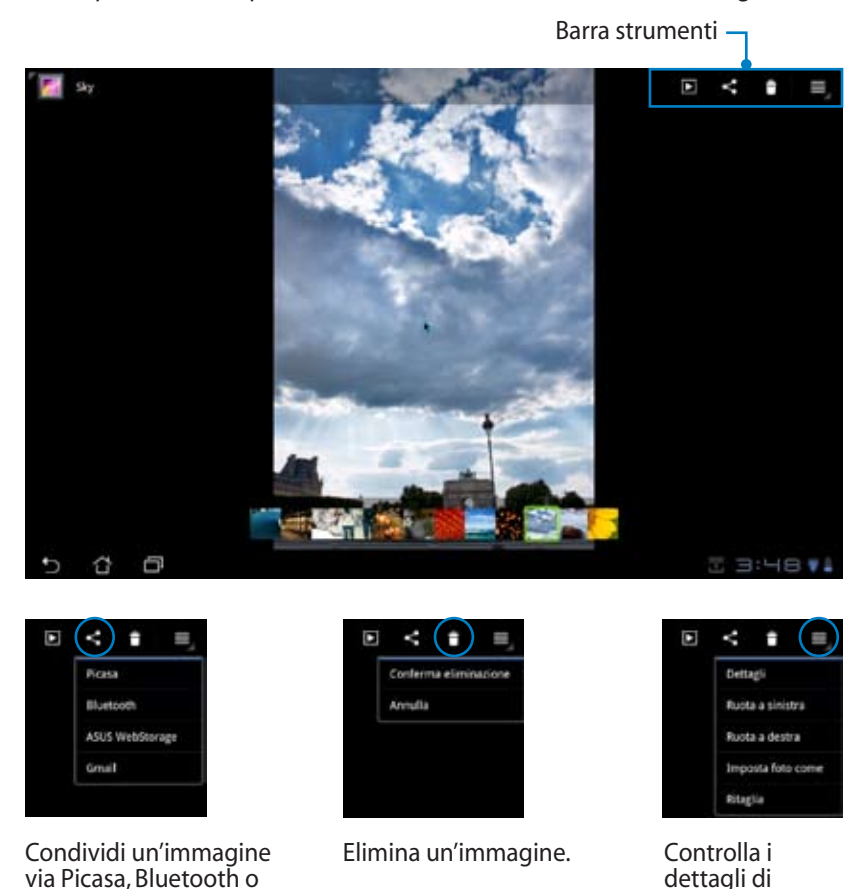

un'immagine e/o modifica l'immagine.

I file eliminati non possono essere recuperati.

Gmail.

### <span id="page-28-0"></span>**Fotocamera**

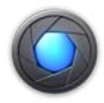

Cliccare **Fotocamera** nel menu delle applicazioni per scattare foto o registrare video. E' possibile utilizzare la fotocamera frontale o quella posteriore.

Le immagini e i video sono automaticamente salvati in **Galleria**.

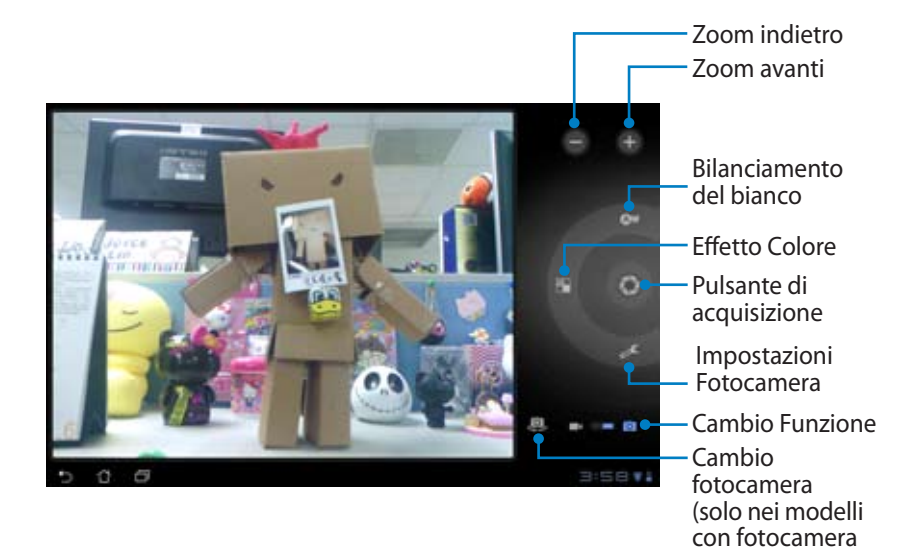

posteriore)

### <span id="page-29-0"></span>**Posta Elettronica**

### **Email**

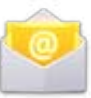

Email consente di aggiungere account di posta elettronica e di controllare e gestire rapidamente tutti i messaggi.

Per impostare un account di posta elettronica:

1. Toccare Email ed inserire **Indirizzo email** e **Password**. Premere **Avanti**.

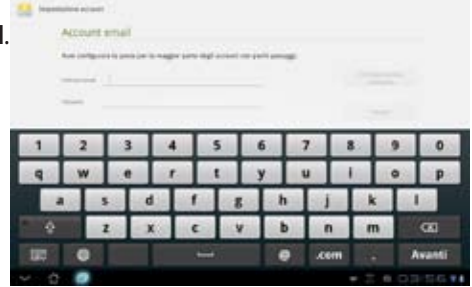

2. Eee Pad controlla automaticamente il server della posta in uscita.

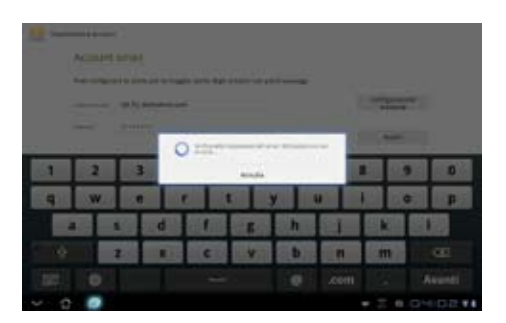

3. Configurare **Opzioni account** e premere **Avanti**.

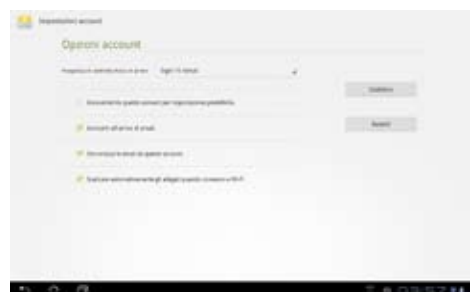

4. Dare un nome all'account ed inserire il nome da visualizzare nei messaggi in uscita. Premere **Next** per accedere direttamente alla casella di posta in arrivo.

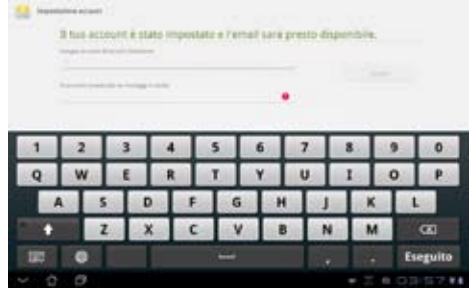

Per aggiungere un account di posta elettronica:

- 1. Toccare Email e accedere alla casella di posta impostata in precedenza.
- 2. Premere il pulsante **Impostazioni account**  nell'angolo in alto a destra.

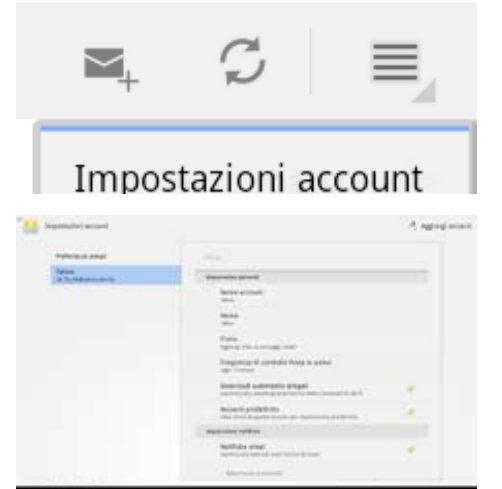

3. Sono visualizzate tutte le preferenze di questo account. Selezionare **Aggiungi account** nell'angolo in alto a destra per aggiungere un altro account.

Tutti gli account di posta elettronica possono essere inseriti in **Email**.

<span id="page-31-0"></span>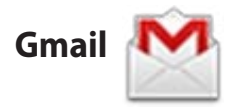

Gmail (posta elettronica Google) consente di accedere all'account Gmail, da cui ricevere e comporre messaggi.

Per impostare un Gmail account:

- 1. Toccare Gmail ed inserire l'indirizzo **Email** e la **Password**. Premere **Entra**.
	- In mancanza di un account Google, selezionare **Crea account.**
- 2. Eee Pad comunica con i server di Google per configurare l'account.

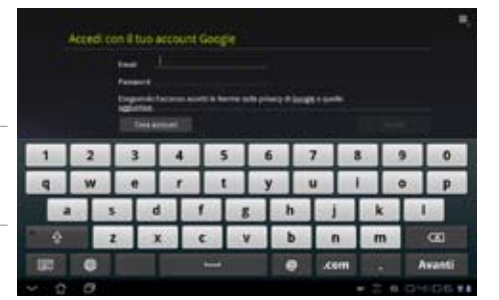

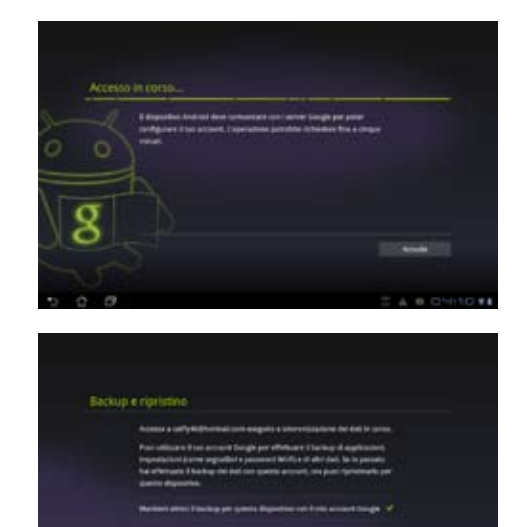

3. E' possibile utilizzare l'account Google per eseguire il backup e il ripristino di impostazioni e dati. Premere **Fine** per accedere a Gmail.

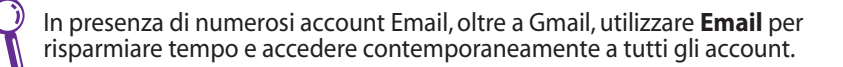

## <span id="page-32-0"></span>**Lettura**

### **MyLibrary**

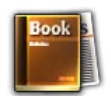

MyLibrary è un'interfaccia integrata per le collezioni di libri. E' possibile creare una biblioteca per tutti i generi di libri digitali.

Accedere a @Vibe per il download di nuovi libri.

- MyLibrary supporta libri digitali in formato ePub, PDF e TXT.
- Poichè la lettura di alcune anteprime contenuto potrebbe richiedere l'utilizzo di Adobe Flash player. prima di utilizzare MyLibrary, è consigliabile effettuare il download di Adobe Flash player da Android Market.

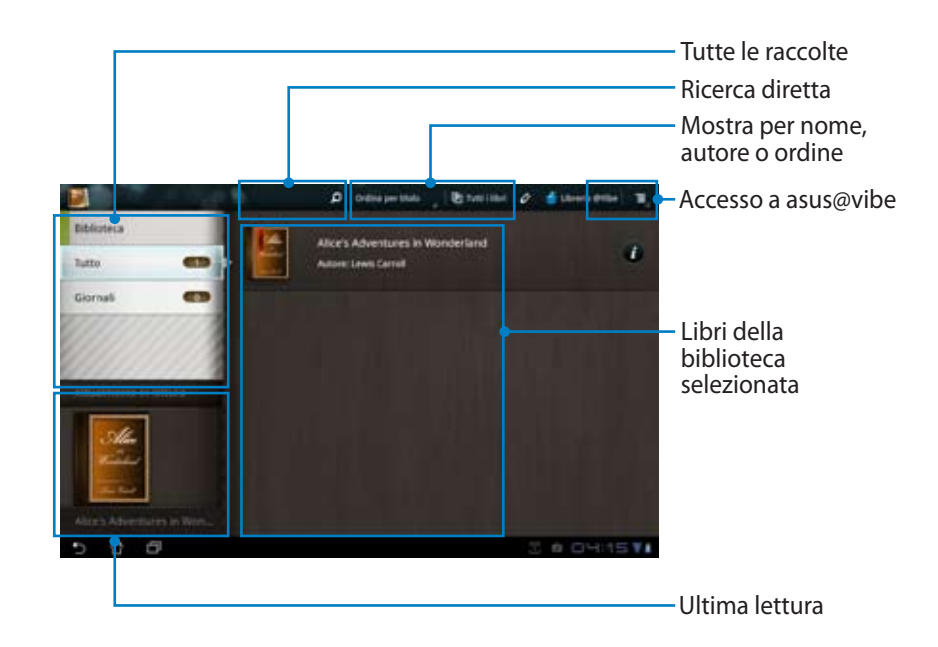

#### **Lettura di Libri Digitali**

- 1. Selezionare un libro dalla biblioteca.
- 2. Toccare lo schermo per visualizzare in alto la barra degli strumenti.

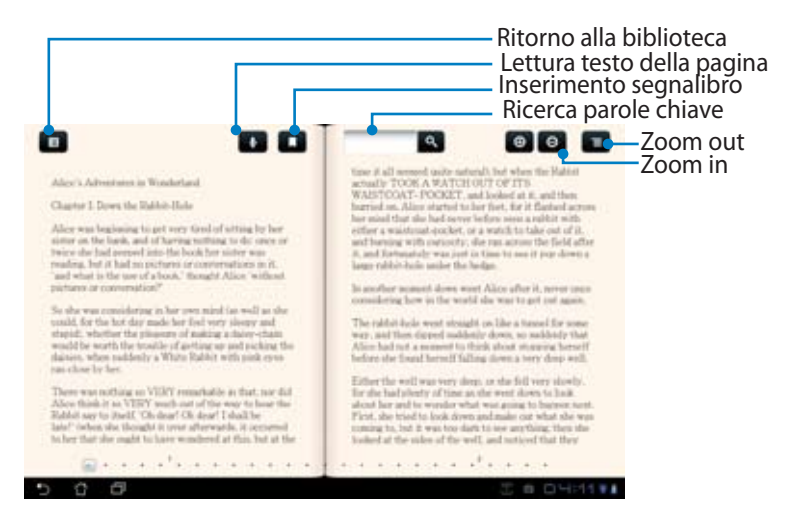

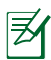

Per utilizzare la funzione di lettura del testo, sarete indirizzati su Android Market, da cui eseguire il download dell'applicazione necessaria.

3. Leggere e girare le pagine come con un vero libro.

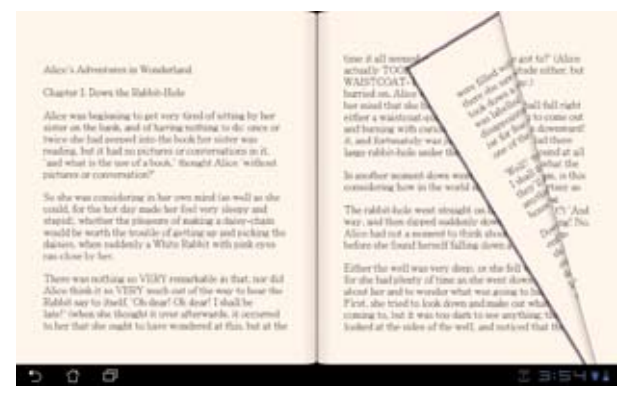

#### **Annotazioni su un libro digitale**

- 1. Toccare a lungo la frase o la parola prescelta.
- 2. Appare il menu degli strumenti e la definizione del dizionario.

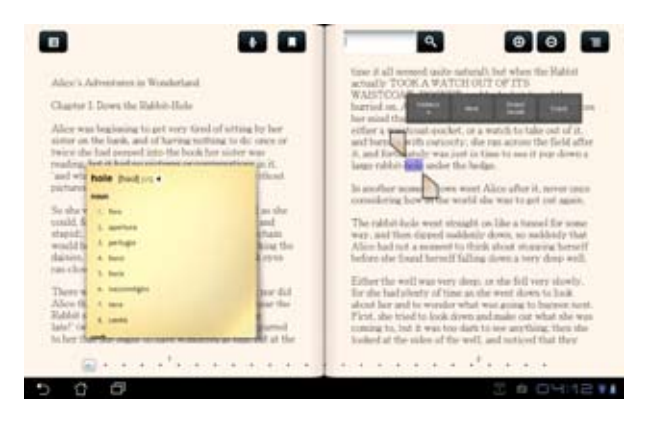

- 3. Evidenziare la parola selezionata, aggiungere una nota, avviare la lettura del testo selezionato o semplicemente copiare la parola.
- 4. Se necessario, spostare i riferimenti virtuali per estendere il testo selezionato ad un'intera frase.

## <span id="page-35-0"></span>**Posizionamento**

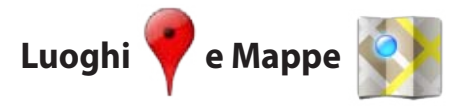

#### **Google Places**

Google Places offre informazioni sulle attività commerciali e i luoghi ricreativi e di interesse di una determinata zona.

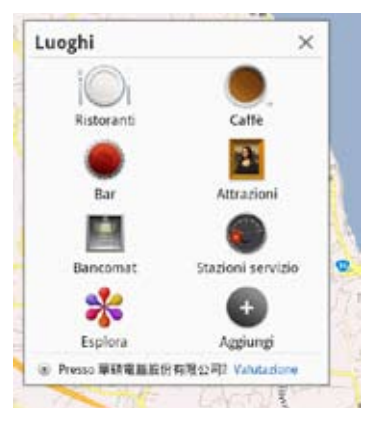

#### **Google Maps**

Google Maps consente di individuare una certa posizione su una mappa. Utilizzare la barra degli strumenti, sulla parte superiore dello schermo, per ricevere le indicazioni stradali o creare le proprie mappe.

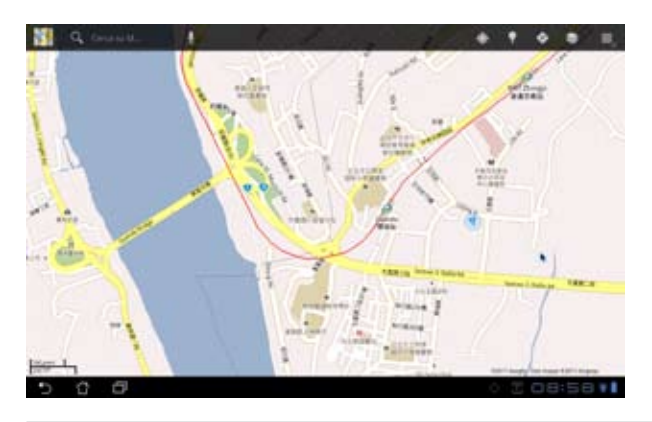

### <span id="page-36-0"></span>**Documenti**

### **Polaris® Office**

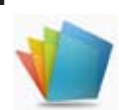

Polaris® Office è un software per ufficio che supporta documenti, fogli di calcolo e presentazioni.

Per utilizzare Polaris® Office

- 1. Toccare il menu delle applicazioni.
- 2. Selezionare **Polaris® Office**.

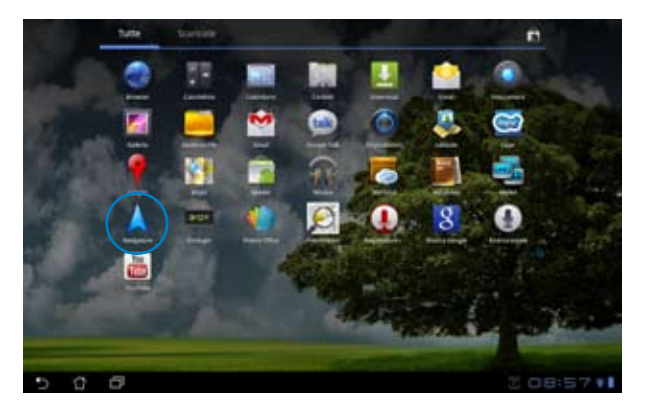

3. Appare il pannello di controllo principale di **Polaris® Office**.

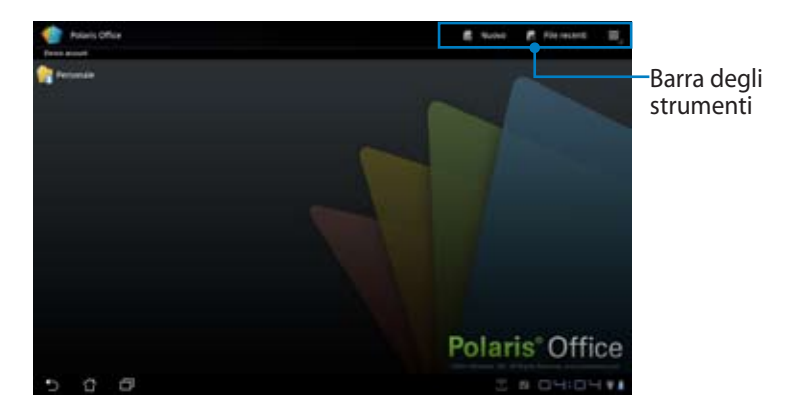

- 4. Selezionare **Cartelle** e scegliere **sdcard**.
- 5. Selezionare **Nuovo** in alto sullo schermo, quindi **Documento** per avviare l'elaboratore di testo per l'editazione di documenti. Selezionare **Foglio di calcolo** per aprire un foglio di calcolo per l'esecuzione di calcoli e la gestione di informazioni. Selezionare **Presentazione** per avviare l' applicazione di creazione e condivisione presentazioni.

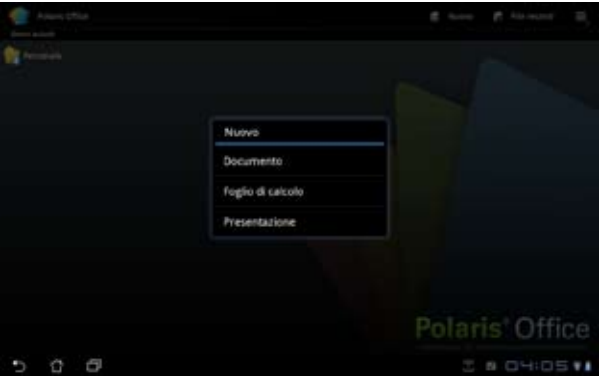

#### **File Recenti**

Selezionare **File Recenti** nell'angolo in alto sullo schermo per accedere rapidamente ai file modificati di recente.

Selezionare **Cancella i File Recenti** quando la presenza di troppi file impedisce l'individuazione dei file corretti.

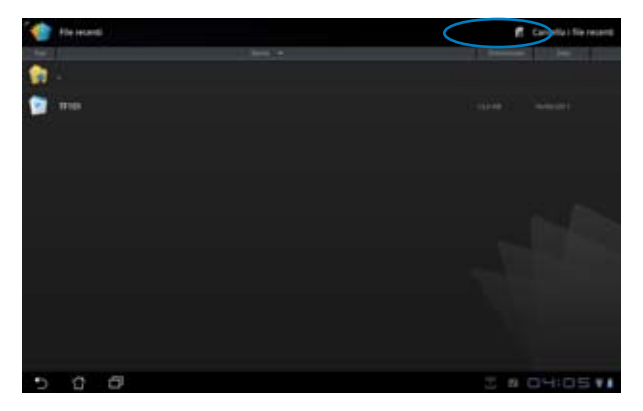

#### **Aggiunta Account**

E' possibile modificare i file con Polaris® Office da altri account, quali **Google docs** e **Box.net**.

- 1. Premere il pulsante delle impostazioni in alto sullo schermo e selezionare **Aggiungi account**.
- 2. Selezionare il servizio da aggiungere.
- 3. Inserire l'account di posta elettronica e la password e premere **OK** per aggiungere l'account.

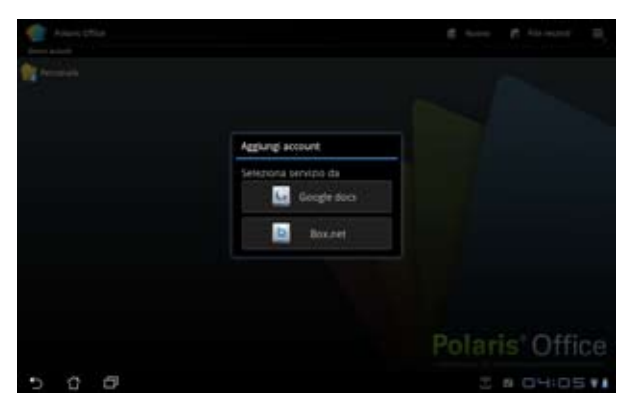

#### **Configurazione Impostazioni**

Premere il pulsante delle impostazioni in alto sullo schermo e selezionare **Impostazioni**. E' possibile configurare **Impostazioni dell'elenco dei file** e **Impostazioni generali**.

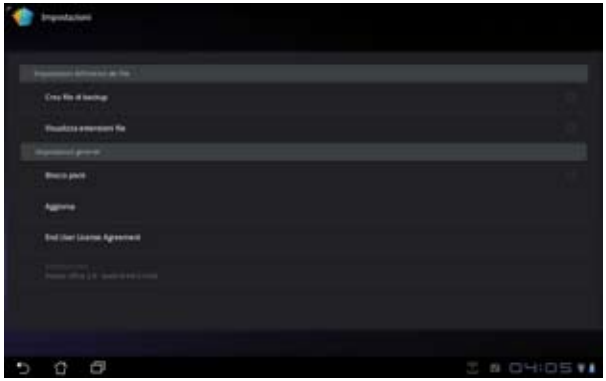

### <span id="page-39-0"></span>**Condivisione**

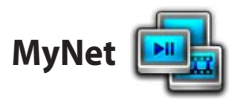

**MyNet** consente di riprodurre file audio/video e visualizzare file immagine da o verso un altro PC, TV DLNA o altoparlanti DLNA. E' possibile ascoltare musica, guardare video o visualizzare nel PC immagini contenute in Eee Pad e viceversa.

- 1. Assicurarsi che Eee Pad ed un altro PC sino connessi allo stesso punto di accesso (AP) wireless.
- 2. Selezionare e attivare **Consenti controllo remoto del lettore** e **Consenti automaticamente ai dispositivi di riprodurre i file multimediali** nel lettore multimediale del PC.

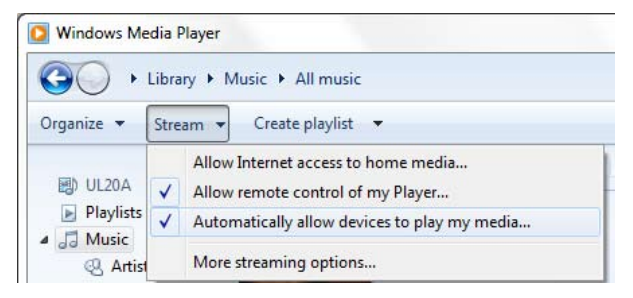

3. Sul lato sinistro, selezionare il dispositivo sorgente e scegliere il tipo di file (in alto sullo schermo).

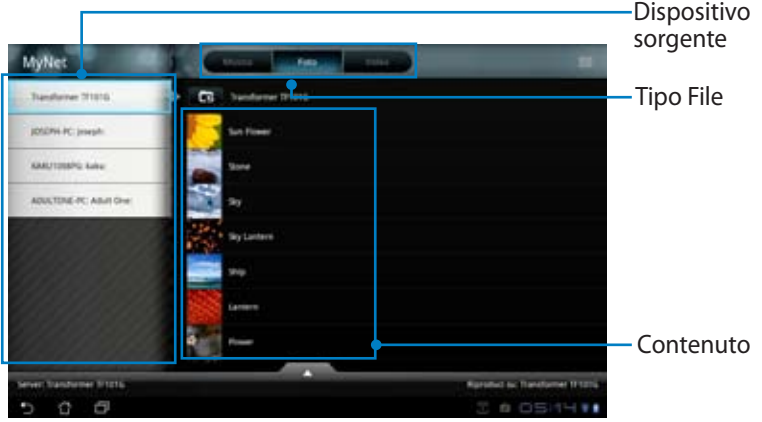

4. Toccare **Riproduci su** per selezionare il dispositivo di destinazione.

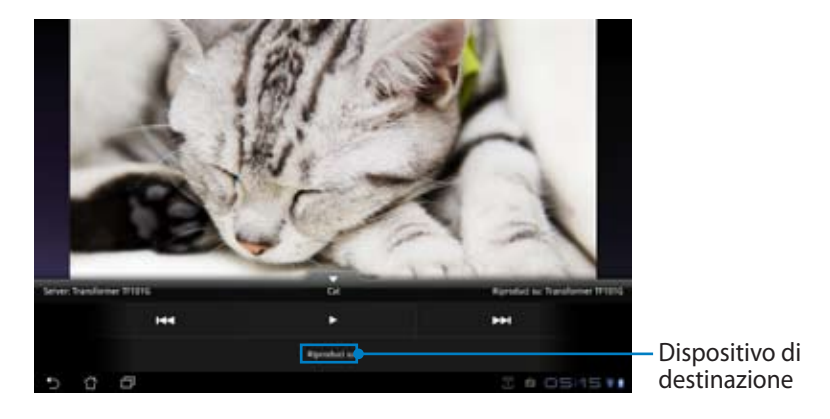

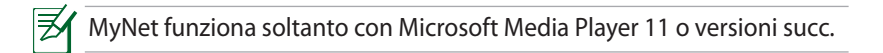

<span id="page-41-0"></span>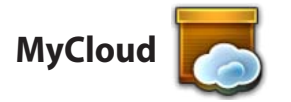

**MyCloud** è composto da **MyContent**, **My Desktop** e **@Vibe** e rappresenta una soluzione totale per accedere al servizio di cloud computing.

Per utilizzare MyCloud

1. Cliccare **Avanti** per continuare.

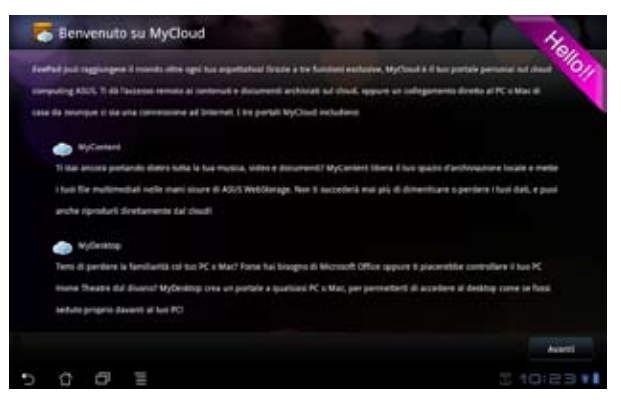

2. Per usufruire di tutte le funzionalità di MyCloud è necessario utilizzare Eee Pad PC Suite, disponibile per il download e successiva installazione sul PC nel sito del supporto ASUS all'indirizzo support.asus.com. Cliccare **Avanti** per continuare.

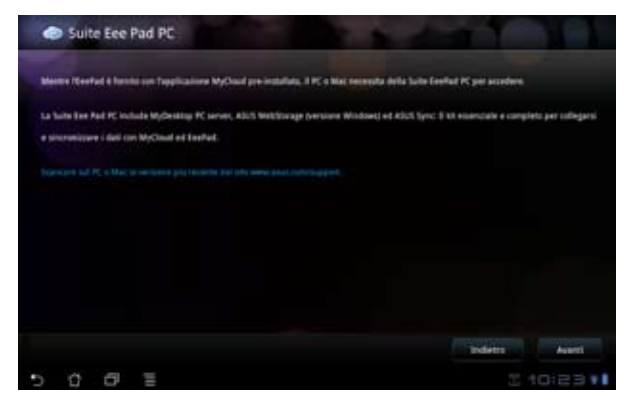

#### **MyContent**

**MyContent** consente di accedere ai dati personali salvati in ASUS Webstorage e di ordinarli in **Musica** per i file audio, **Galleria** per file immagine e video e **Altri**.

Per accedere a MyContent

1. Prima di iniziare ad utilizzare **MyContent,**creare un nuovo account ASUS Webstorage. Gli utenti già registrati possono accedere direttamente.

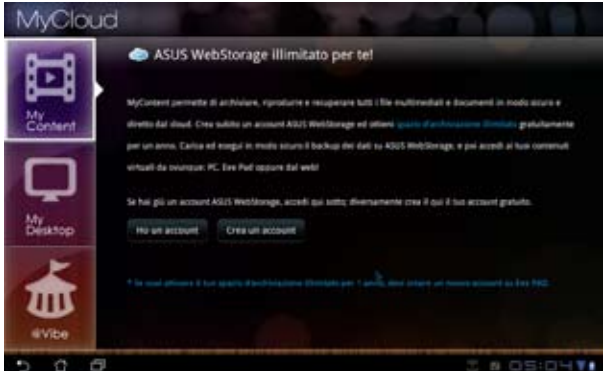

2. Alla pagina MyContent sono disponibili tutti file salvati in ASUS Webstorage. Individuare i file in base alla categoria.

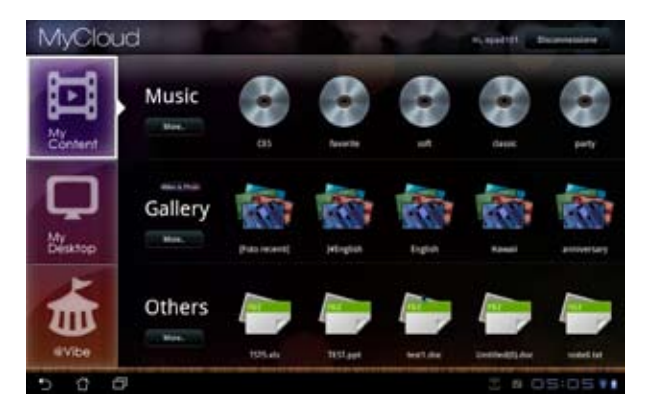

#### **MyDesktop**

**MyDesktop** consente di controllare un computer tramite Eee Pad. Per installare e configurare Eee Pad PC Suite (on PC)

- 1. Assicurarsi che il computer sia connesso a Internet.
- 2. Fare doppio clic sul file eseguibile scaricato dal sito del supporto ASUS.

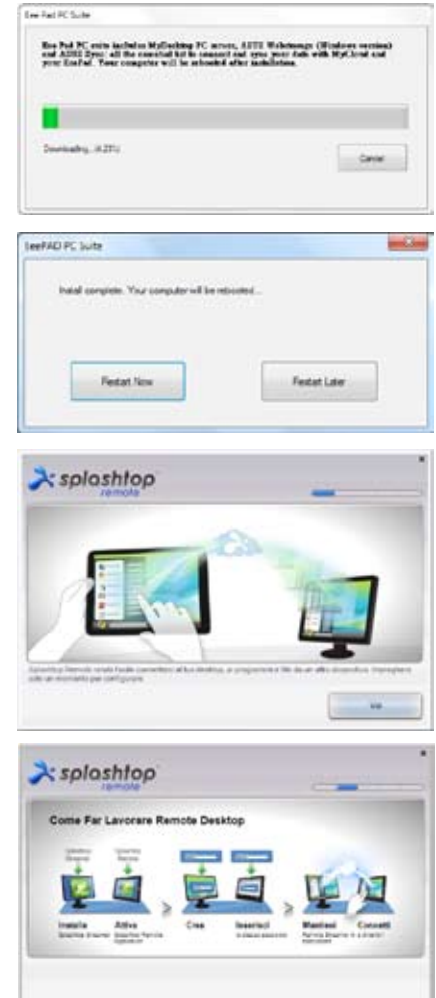

3. Premere Restart Now per riavviare il PC.

4. Premere VAI per configurare le impostazioni del desktop.

5. Cliccare **Avanti** per continuare.

6. Leggere il contratto di licenza e premere **Accetta** per continuare.

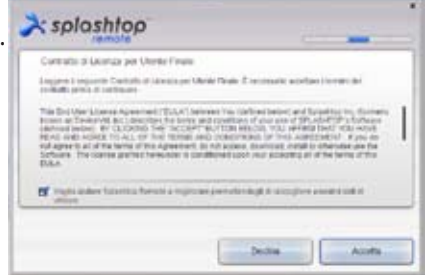

x splashtop

Crea und passaged per Spinsters Remote per in Daria no la ha connexe. -----------Dettemp passent **TRANSPORT** 

7. Creare una password e premere **Avanti**.

8. Premere **Buon divertimento** per continuare.

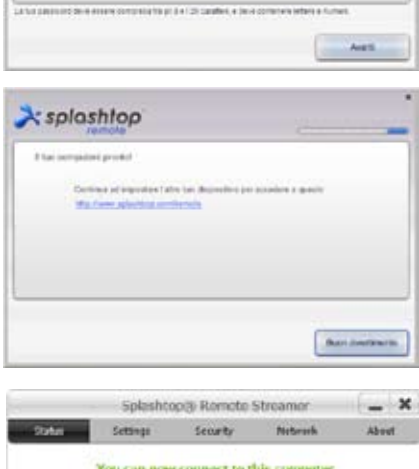

9. Copiare l'indirizzo IP del PC per un'utilizzo successivo su Eee Pad.

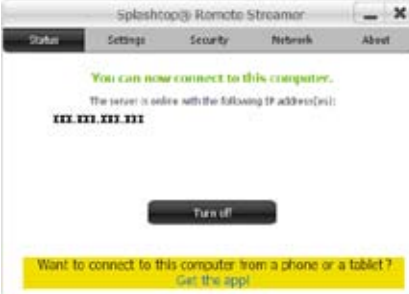

Per utilizzare **MyDesktop** (su Eee Pad)

- 1. Assicurarsi che Eee Pad e il computer siano connessi allo stesso punto di accesso (AP) wireless.
- 2. Toccare lo schermo per avviare la ricerca dei dispositivi disponibili.

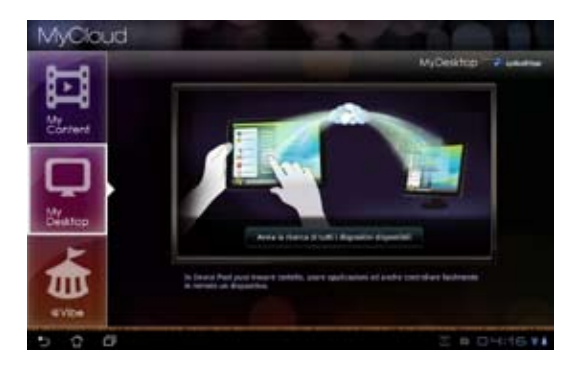

3. Toccare il segno più (+) nell'angolo in alto a destra per aggiungere il PC client.

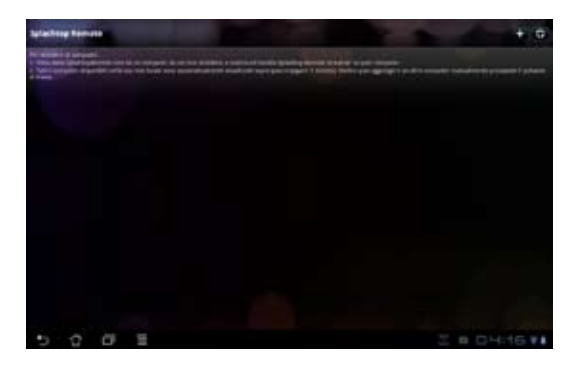

4. Premere **OK** per continuare.

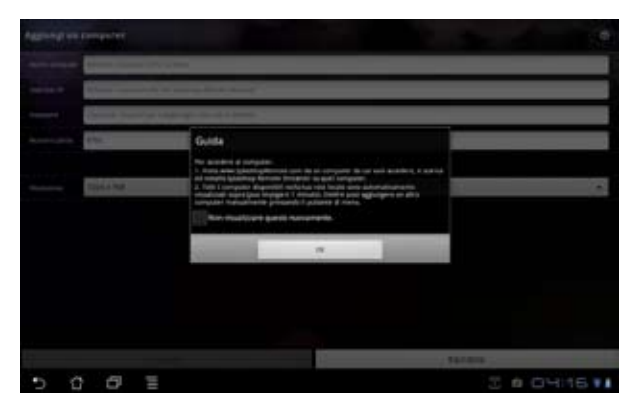

5. Inserire manualmente tutte le informazioni del PC client, quali l'indirizzo IP e la password copiati in precedenza e premere **Done** per aggiungere il client.

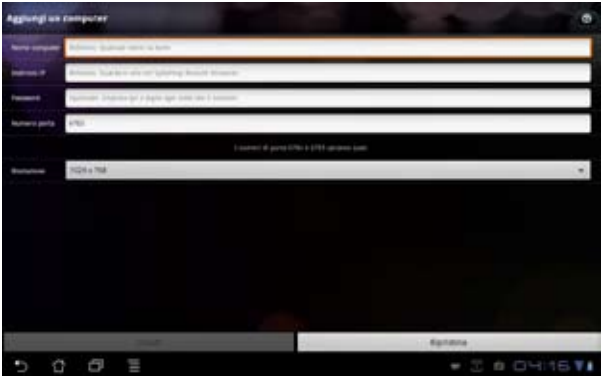

ヨイ

Durante l'attivazione di MyDesktop, i dispositivi devono essere connessi allo stesso punto di accesso wireless (AP). Allo stesso modo, MyDesktop non funziona durante la connessione con una rete 3G.

#### **@Vibe**

Asus@vibe è una piattaforma di intrattenimento completa per tutti i prodotti ASUS. Grazie a questa piattaforma, è possibile accedere o scaricare una vasta gamma di contenuto digitale, come musica, video, giochi, riviste e libri, sintonizzarsi sulle stazioni radio preferite e guardare la TV in streaming ovunque. Il contenuto disponibile potrebbe subire variazioni a seconda dei paesi.

Accedere con il proprio account ASUS Access per utilizzare il contenuto multimediale di @Vibe.

- 1. Toccare il menu delle applicazioni e poi selezionare **@Vibe**.
- 2. Inserire l'account.
- 3. Selezionare **Music** o **Radio**.

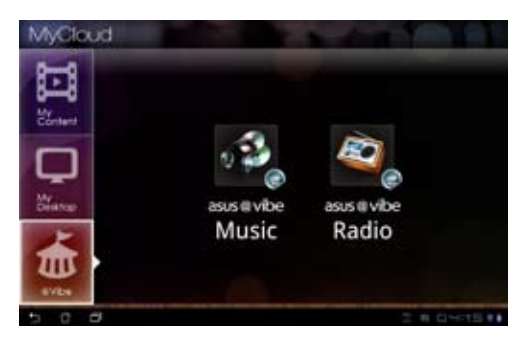

4. Scorrere e selezionare un disco o una stazione radio.

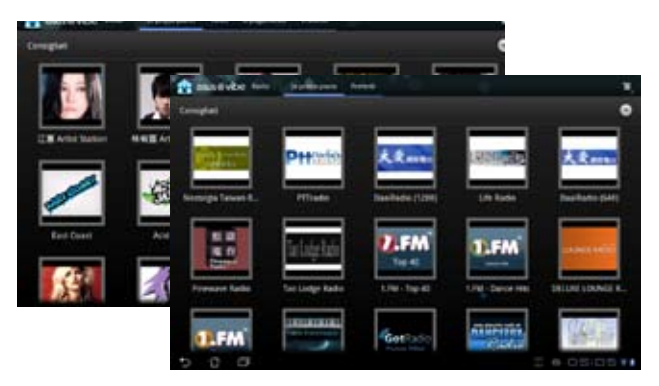

## <span id="page-48-0"></span>**Eee Pad PC Suite (nel computer)**

**Eee Pad PC Suite** è costituita da **My Desktop PC Server**, **ASUS Webstorage** e **ASUS Sync**. e rappresenta un pacchetto di strumenti, da utilizzare nel PC, per funzionare con Eee Pad.

### **MyDesktop PC Server**

Strumento per desktop remoto da utilizzare con MyDesktop di Eee Pad. Per i particolari, consultare la sezione precedente.

### **ASUS Webstorage**

Sito di archiviazione online per salvare e accedere ai documenti sempre e ovunque.

Dopo l'installazione di Eee Pad PC Suite nel computer, in **Risorse del Computer** appare **ASUS Webstorage Drive**. Cliccare due volte per accedervi.

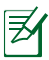

Prima di accedere a ASUS Webstorage Drive, assicurarsi di essere connessi a internet.

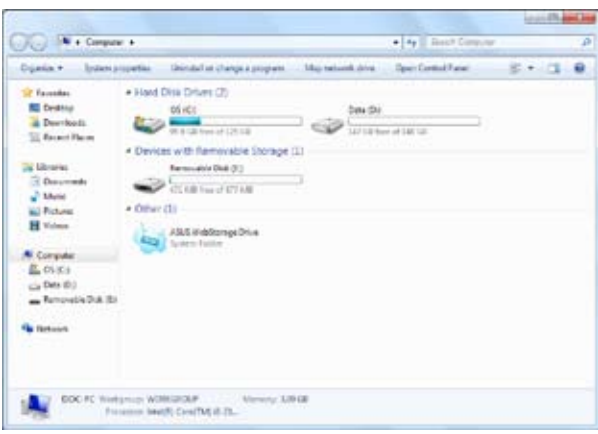

### <span id="page-49-0"></span>**ASUS Sync**

ASUS Sync facilita la sincronizzazione dei contatti e del calendario di Outlook del computer con quelli di Eee Pad.

Per sincronizzare Eee Pad con il computer:

- 1. Collegare Eee Pad al computer dove è stata installata la Eee Pad PC Suite.
- 2. Cliccare ASUS Sync nell'angolo in basso a destra per stabilire la
	- connessione fra Eee Pad e il computer.

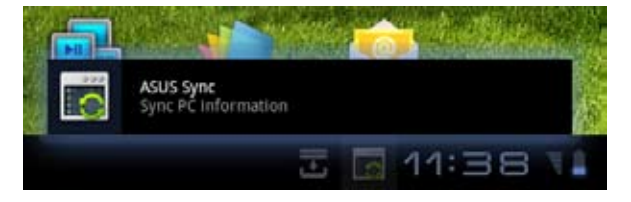

3. Avviare **ASUS Sync** nel computer.

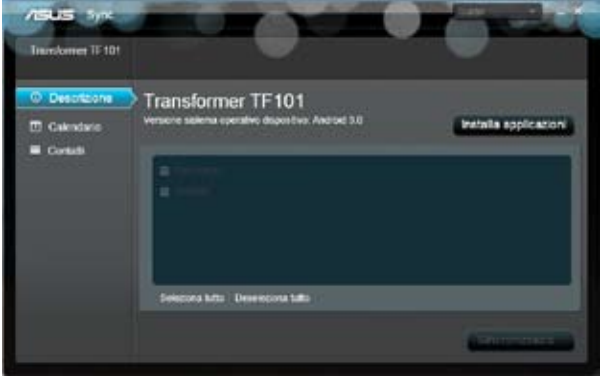

Per la sincronizzazione del calendario, **ASUS Sync** supporta **Outlook** (versione 2003 o successive) e **Windows Vista Calendar**; per la sincronizzazione dei contatti, **ASUS Sync** supporta **Outlook** (versione 2003 o successive), **Outlook Express** e **Windows Vista Contacts**.

- 3. Selezionare l'elemento da sincronizzare e cliccare su **Sincronizzazione**, oppure su **Seleziona tutto** per sincronizzare entrambi gli elementi.
- 4. Per i dettagli di configurazione, selezionare **Calendario** o **Contatti** sul lato sinistro dello schermo.

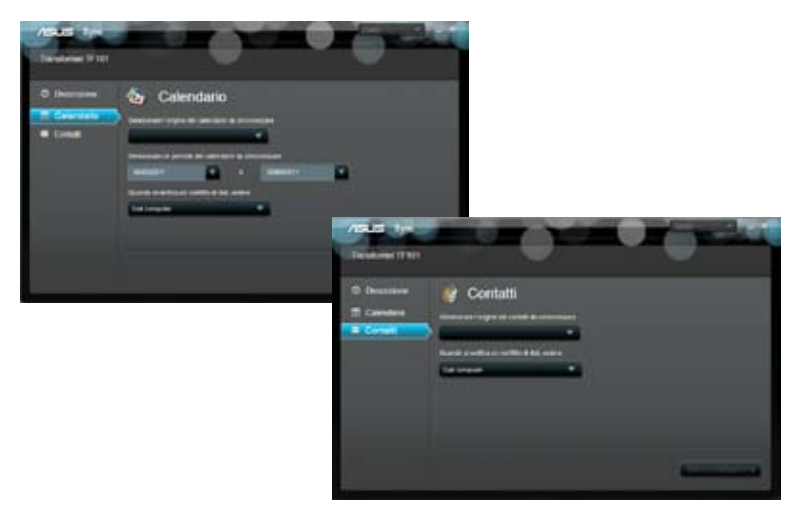

### <span id="page-51-0"></span>**Dichiarazione FCC (Federal Communications Commission)**

Questo apparecchio rispetta i requisiti indicati nel regolamento FCC - Parte 15. Il funzionamento è soggetto alle seguenti due condizioni:

- Questo apparecchio non causa interferenze dannose
- Questo apparecchio accetta qualsiasi interferenza ricevuta, comprese quelle che potrebbero causare un comportamento indesiderato.

I collaudi cui è stato sottoposto questo apparecchio ne dimostrano la conformità ai limiti stabiliti per i dispositivi digitali di Classe B, come indicato dalla parte 15 delle Norme FCC. Questi limiti sono stati definiti per offrire una ragionevole protezione contro interferenze dannose quando l'apparecchio viene usato in ambienti residenziali. Questo apparecchio genera, usa e può emettere energia in radiofrequenza e, se non viene installato e utilizzato come indicato dal manuale d'uso, può provocare interferenze dannose alle comunicazioni radio. Non è tuttavia possibile garantire che non si verifichino interferenze in casi particolari. Se questo apparecchio causa interferenze dannose alla ricezione di programmi radiofonici e televisivi, fatto verificabile spegnendo e riaccendendo l'apparecchio stesso, si consiglia l'utente di provare a correggere l'interferenza in uno o più dei modi seguenti:

- Riorientare o riposizionare l'antenna di ricezione.
- Allontanare l'apparecchio dal ricevitore.
- Collegare l'apparecchio ad una diversa presa di corrente in modo che apparecchio e ricevitore si trovino su circuiti diversi.
- Consultare il rivenditore o un tecnico radio/TV qualificato per assistenza.

### **Informazioni sull'esposizione a RF (SAR)**

Questo dispositivo soddisfa i requisiti nazionali per l'esposizione a onde radio ed è stato progettato e realizzato per non superare i valori di emissione limite per quanto riguarda l'esposizione a energia in radio frequenza (RF) stabiliti dalla FCC del governo statunitense.

La norma per l'esposizione utilizza un'unità di misura, nota come Tasso di Assorbimento Specifico o SAR (Specific Absorption Rate). Il limite SAR definito dalla FCC è pari a 1.6W/kg. I test SAR sono condotti utilizzando posizioni operative standard, accettate dalla FCC, nel corso dei quali, la trasmissione del dispositivo avviene ad un determinato livello energetico e in differenti canali.

Il valore massimo SAR per questo dispositivo, riportato alla FCC, corrisponde a 0.387 W/kg, quando utilizzato vicino al corpo.

<span id="page-52-0"></span>La FCC ha rilasciato un'autorizzazione (Equipment Authorization) all'utilizzo di questo dispositivo, in cui figurano i livelli SAR, oggetto della rilevazione, tutti valutati conformi alle direttive per l'esposizione a radiofrequenza della FCC. Tali informazioni sono disponibili nella sezione "Display Grant", all'indirizzo www.fcc. gov/oet/ea/fccid, visualizzata con la ricerca dell'ID FCC: MSQTF101.

Questo dispositivo è conforme ai limiti SAR per l'esposizione incontrollata / per la popolazione in generale, riportati in ANSI/IEEE C95.1-1999, ed è stato testato secondo le procedure e le modalità di misurazione specificate nel Bollettino 65 OET - Supplemento C.

### **Regolamento IC**

Questo dispositivo è conforme alla normativa RSS dell'industria canadese per l'esenzione di licenza. Il suo funzionamento è subordinato alle seguenti due condizioni: (1) questo apparecchio non causa interferenze dannose; (2) questo apparecchio accetta qualsiasi interferenza ricevuta, comprese quelle che potrebbero causare un comportamento indesiderato.

Questo apparecchio digitale di Classe [B] è conforme alla normativa canadese ICES-003.

Questo dispositivo per radiocomunicazioni di Categoria II è conforme alla normativa dell'industria canadese RSS-310.

#### **Dichiarazione per l'Esposizione a Radiazioni IC (Canada)**

Questo dispositivo è conforme ai limiti SAR per l'esposizione incontrollata / per la popolazione in generale, riportati in IC RSS-102 ed è stato testato secondo le procedure e le modalità di misurazione specificate in IEEE 1528. Questo apparecchio deve essere installato e funzionare ad una distanza minima di 0cm fra la sorgente emissiva e il corpo.

Questo dispositivo e la relativa antenna(e) non devono essere collocati o funzionare insieme ad alcun'altra antenna o trasmettitore.

Per i prodotti commercializzati negli Stati Uniti e in Canada, disattivare la funzione di selezione del codice paese.

Per i prodotti disponibili nel mercato canadese e statunitense, sono operativi soltanto i canali 1~11. Non è possibile effettuare la selezione di altri canali.

### <span id="page-53-0"></span>**Avviso Marchio CE**

#### **Marchio CE per dispositivi senza WLAN/Bluetooth**

Questa versione del dispositivo è conforme ai requisiti previsti dalla direttiva EEC 2004/108/EC "Electromagnetic compatibility" (Compatibilità elettromagnetica) e 2006/95/EC "Low voltage directive" (Direttiva per i Sistemi in Bassa Tensione).

#### **Marchio CE per dispositivi con WLAN/Bluetooth**

Questo apparecchio è conforme ai requisiti previsti dalla direttiva 1999/5/EC del Consiglio e del Parlamento Europeo del 9 Marzo 1999,che regolamenta le apparecchiature radio e le apparecchiature terminali di telecomunicazione e il reciproco riconoscimento della loro conformità.

#### **Requisiti per la Sicurezza Elettrica**

I prodotti con un consumo elettrico superiore a 6A e di peso superiore a 3Kg devono utilizzare cavi di alimentazione approvati di tipo corrispondente o superiore a: H05VV-F, 3G, 0.75mm2 o H05VV-F, 2G, 0.75mm2.

#### **Servizio di Ritiro e Riciclaggio ASUS**

Il programma di ritiro e riciclaggio dei prodotti ASUS deriva dall'impegno aziendale a raggiungere i più elevati standard di protezione ambientale. ASUS crede infatti di poter fornire soluzioni in grado di riciclare in modo responsabile non soltanto i prodotti, le batterie e gli altri componenti elettronici, ma anche i materiali utilizzati per l'imballaggio. Per informazioni dettagliate sulle modalità di riciclaggio nei vari paesi, visitare la pagina http://csr.asus.com/english/Takeback.htm

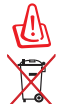

#### **Rischio di esplosione se la batteria è sostituita con un'altra di tipo non corretto. Eliminare le batterie utilizzate nel rispetto delle disposizioni locali in materia.**

NON smaltire la batteria insieme ai rifiuti urbani. Il simbolo del bidone sbarrato con le ruote, come da figura, indica che la batteria non deve essere smaltita insieme ai rifiuti urbani.

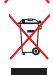

NON smaltire Eee Pad insieme ai rifiuti urbani. Questo prodotto è stato progettato per permettere l'appropriato ri-utilizzo e riciclo delle parti. Il simbolo del bidone sbarrato indica che i prodotti (elettrici, elettronici e le batterie che contengono mercurio) non devono essere smaltiti insieme ai rifiuti urbani. Controllare le normative locali in materia di smaltimento dei prodotto elettronici

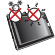

TEMPERATURA DI SICUREZZA: Questo Eee Pad deve essere utilizzato solo in ambienti con temperature comprese tra 0°C (32°F) e 35°C (95°F).

#### **Informazioni sul Copyright**

Alcuna parte di questo manuale, compresi i prodotti e i software in esso descritti, può essere riprodotta,trasmessa, trascritta, archiviata in un sistema di recupero o tradotta in alcuna lingua, in alcuna forma e in alcun modo, fatta eccezione per la documentazione conservata dall'acquirente a scopi di backup, senza l'espressa autorizzazione scritta di ASUSTeK COMPUTER INC. ("ASUS").

I loghi ASUS e Eee Pad sono marchi di fabbrica di ASUSTek Computer Inc. Le informazioni contenute in questo documento sono soggette a modifiche senza obbligo di preavviso.

**Copyright © 2011 ASUSTeK COMPUTER INC. Tutti i Diritti Riservati.**

#### **Licenza Software**

I prodotti ASUS possono essere corredati da software, secondo la tipologia del prodotto. I software, abbinati ai prodotti, sono in versione "OEM": il software OEM viene concesso in licenza all'utente finale, come parte integrante del prodotto; ciò significa che non può essere trasferito ad altri sistemi hardware e che, in caso di rottura, di furto o in ogni altra situazione che lo renda inutilizzabile, anche la possibilità di utilizzare il prodotto OEM viene compromessa. Chiunque acquisti, unitamente al prodotto, un software OEM, è tenuto ad osservare i termini e le condizioni del contratto di licenza tra il proprietario del software e l'utente finale, denominato "EULA" (End User Licence Agreement), visualizzato a video, durante la fase di installazione del software stesso. Si avvisa che l'accettazione, da parte dell'utente, delle condizioni dell'EULA, ha luogo al momento dell' installazione del software stesso.

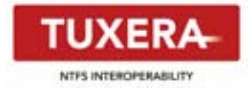

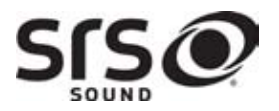

**AccuWeather.com**®

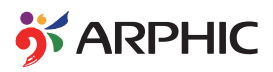

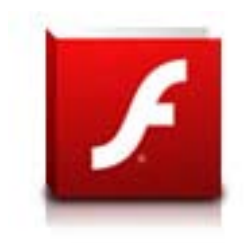

Il software Tuxera fornisce il supporto per il formato NTFS.

SRS SOUND è un marchio di fabbrica di SRS Labs, Inc. La tecnologia SRS SOUND è incorporata su licenza di SRS Labs, Inc.

Le informazioni sul meteo sono fornite da AccuWeather.com®.

Il formato del carattere iFont, adottato in questo prodotto, è stato sviluppato da Arphic.

Supporto Adobe® Flash® Player

+Flash Player 10.2 è ora disponibile per il download tramite Android Market. Si tratta di un prodotto GA (General Availability) per terminali con Android 2.2 (Froyo) e 2.3 (Gingerbread) che hanno i requisiti di sistema per Flash Player. Si tratta di una versione Beta iniziale per i tablet PC con Android 3.x (Honeycomb) che richiede l' aggiornamento del sistema Google 3.0.1.

Per approfondimenti, visitare il sito: http://blogs.adobe.com/flashplayer/.

#### <span id="page-55-0"></span>**Condizioni e Limiti di Copertura della Garanzia sul Prodotto**

Le condizioni di garanzia variano a seconda del tipo di prodotto e sono specificatamente indicate nel Certificato di Garanzia allegato, cui si fa espresso rinvio.

Inoltre la presente garanzia non è valida in caso di danni o difetti dovuti ai seguenti fattori: (a) uso non idoneo, funzionamento o manutenzione improprio, incluso senza limitazioni l'utilizzo del prodotto con una finalità diversa da quella conforme alle istruzioni di ASUSTeK COMPUTER INC. in merito all'idoneità di utilizzo e alla manutenzione; (b) installazione o utilizzo del prodotto in modo non conforme agli standard tecnici o di sicurezza vigenti nell' Area Economica Europea e in Svizzera; (c) collegamento a rete di alimentazione con tensione non corretta; (d) utilizzo del prodotto con accessori di terzi, prodotti o dispositivi ausiliari o periferiche; (e) tentativo di riparazione effettuato da una qualunque terza parte diversa dai centri di assistenza ASUSTeK COMPUTER INC. autorizzati; (f) incidenti, fulmini, acqua, incendio o qualsiasi altra causa il cui controllo non dipende da ASUSTeK COMPUTER INC.; abuso, negligenza o uso commerciale.

La presente Garanzia non è valida per l'assistenza tecnica o il supporto per l'utilizzo del prodotto, compreso l'utilizzo dell' hardware o del software. L'assistenza e il supporto disponibili (se previsti), nonchè le spese e gli altri termini relativi all'assistenza e al supporto (se previsti) verranno specificati nella documentazione destinata al cliente fornita a corredo con il Prodotto.

E' responsabilità dell'utente, prima ancora di richiedere l'assistenza, effettuare il backup dei contenuti presenti sul Prodotto, inclusi i dati archiviati o il software installato nel prodotto.

E' responsabilità dell'utente, prima ancora di richiedere l'assistenza, eliminare eventuali funzioni, componenti, opzioni, modifiche e allegati non coperti dalla presente Garanzia, prima di far pervenire il prodotto a un centro servizi ASUSTeK COMPUTER INC. ASUSTeK COMPUTER INC. non è in alcun modo responsabile di qualsiasi perdita o danno ai componenti sopra descritti.

ASUSTeK COMPUTER INC. non è in alcun modo responsabile di eliminazioni, modifiche o alterazioni ai contenuti presenti sul Prodotto compresi eventuali dati o applicazioni prodottesi durante le procedure di riparazione del Prodotto stesso. Il Prodotto verrà restituito all'utente con la configurazione originale di vendita, in base alle disponibilità di software a magazzino.

E' responsabilità dell'utente, prima ancora di richiedere l'assistenza, eliminare eventuali funzioni, componenti, opzioni, modifiche e allegati non coperti dalla presente Garanzia, prima di far pervenire il prodotto a un centro servizi ASUSTeK COMPUTER INC. ASUSTeK COMPUTER INC. non è in alcun modo responsabile di qualsiasi perdita o danno ai componenti sopra descritti.

ASUSTeK COMPUTER INC. non è in alcun modo responsabile di eliminazioni, modifiche o alterazioni ai contenuti presenti sul Prodotto compresi eventuali dati o applicazioni prodottesi durante le procedure di riparazione del Prodotto stesso. Il Prodotto verrà restituito all'utente con la configurazione originale di vendita, in base alle disponibilità di software a magazzino.

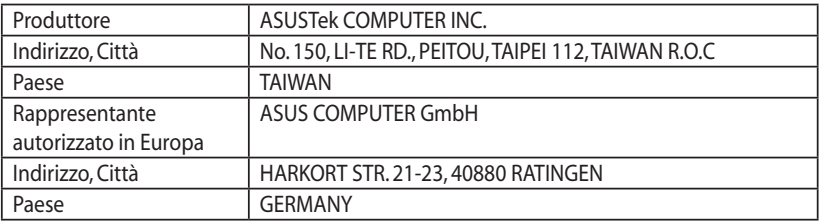